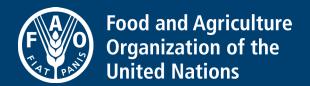

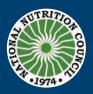

### **User's Guide**

# **Electronic Operation Timbang Plus Tool**

e-OPT tool for use at local level (Barangay and municipality/city)

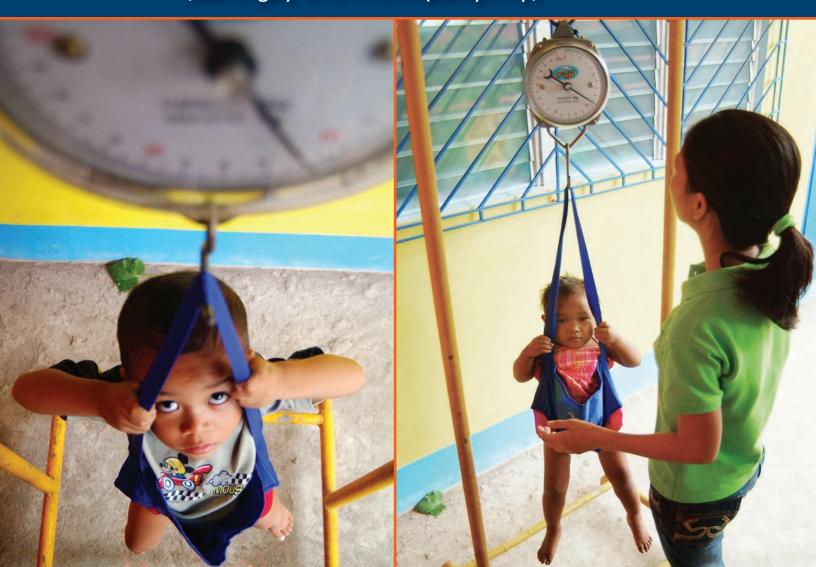

## **User's Guide**

# Electronic Operation Timbang Plus Tool

e-OPT tool for use at local level (Barangay and municipality/city)

Published by

the Food and Agriculture Organization of the United Nations and National Nutrition Council of the Department of Health

The designations employed and the presentation of material in this information product do not imply the expression of any opinion whatsoever on the part of the Food and Agriculture Organization of the United Nations (FAO), or of the National Nutrition Council of the Department of Health concerning the legal or development status of any country, territory, city or area or of its authorities, or concerning the delimitation of its frontiers or boundaries. The mention of specific companies or products of manufacturers, whether or not these have been patented, does not imply that these have been endorsed or recommended by FAO, or NNC in preference to others of a similar nature that are not mentioned.

The views expressed in this information product are those of the author(s) and do not necessarily reflect the views or policies of FAO, or NNC.

FAO and NNC encourage the use, reproduction and dissemination of material in this information product. Except where otherwise indicated, material may be copied, downloaded and printed for private study, research and teaching purposes, or for use in non-commercial products or services, provided that appropriate acknowledgement of FAO and NNC as the source and copyright holder is given and that FAO's endorsement of users' views, products or services is not implied in any way.

All requests for translation and adaptation rights, and for resale and other commercial use rights should be made via www.fao.org/contact-us/licence-request or addressed to copyright@fao.org.

FAO information products are available on the FAO website (www.fao.org/publications) and can be purchased through publications-sales@fao.org.

© FAO and NNC, 2017

# **Contents**

| About this document                                                             | v         |
|---------------------------------------------------------------------------------|-----------|
| Foreword from NNC                                                               | vi        |
| Foreword from FAO                                                               | vii       |
| Acknowledgements                                                                | viii      |
| Abbreviations and acronyms                                                      | ix        |
| Glossary                                                                        | X         |
| Worksheet locator                                                               | xi        |
| Worksheet recutor                                                               | <b>A1</b> |
| A The e-OPT Tool for the barangay or purok/sitio                                |           |
| GETTING STARTED                                                                 | 1         |
| STEP 1: Choose the appropriate size of the population for your locality         | 1         |
| STEP 2: Familiarize yourself with the worksheets in the barangay e-OPT Tool     | 2         |
| Entering each child's data into the Nut Status Tool for the first time          | 3         |
| STEP 1: Open the file for the barangay or purok/sitio e-OPT Tool                | 3         |
| STEP 2: Locate and open the worksheet called Nut_StatusTool                     | 3         |
| STEP 3: Indicate whether you are using the tool for a barangay or a purok/sitio | 4         |
| STEP 4: Fill in the required information                                        | 4         |
| STEP 5: Rename the file and create a folder                                     | 5         |
| STEP 6: Start with data entry                                                   | 6         |
| STEP 7: Check for possible errors in the data                                   | 8         |
| STEP 8: Re-save the file                                                        | 10        |
| Reviewing the barangay or purok/sitio OPT Plus summary results                  | 11        |
| STEP 1: Check if the labels are filled in                                       | 11        |
| STEP 2: Enter the barangay or purok/sitio population                            | 12        |
| STEP 3: Review the summary table for any discrepancies                          | 12        |
| Making a printout of OPT_Form1A                                                 | 14        |
| STEP 1: Open the worksheet                                                      | 14        |
| STEP 2: Check the labels in the form                                            | 14        |
| STEP 3: Fill in the other blank cells with the required information             | 15        |
| STEP 4: Printing OPT_Form1A                                                     | 16        |
| Generating a list of affected/at-risk children                                  | 17        |

| Generating a printed master list                                                                                                    | 18                                                    |
|----------------------------------------------------------------------------------------------------|-------------------------------------------------------|
| STEP 1: Open the BNS_Printout worksheet                                                                                                    | 18                                                    |
| STEP 2: Fill in the date when the master list will be used                                                                                                    | 19                                                    |
| STEP 3: Print the master list                                                                                                    | 24                                                    |
| Entering data into the Nut_Status Tool for succeeding OPT Plus activities                                                                                                    | 27                                                    |
| STEP 1: Prepare the master list for data entry                                                                                                    | 27                                                    |
| STEP 2: Update the weight and height measurements of the children                                                                                                    | 29                                                    |
| STEP 3: Add new names of eligible children into the master list                                                                                                    | 30                                                    |
| STEP 4: Delete the names of overaged children                                                                                                    | 30                                                    |
| STEP 5: Delete duplicate names of children, if any                                                                                                    | 32                                                    |
| STEP 6: Check the weight and height measurements for any cells highlighted in red or orange                                                                                                    | 33                                                    |
| STEP 7: Rename and save the file                                                                                                    | 34                                                    |
| Exporting the updated and cleaned master list to a new file                                                                                                    | <b>35</b>                                             |
| STEP 1: Select and highlight the cells to be copied                                                                                                    | 35                                                    |
| STEP 2: Transfer the copied data to a blank Nut_StatusTool worksheet                                                                                                    | 36                                                    |
| B The e-OPT Tool for the municipality or city                                                                                                    |                                                       |
| Exporting the barangay's OPT data to the city/municipal tool                                                                                                    | 41                                                    |
| STEP 1: Open the e-OPT Tool for the municipality or city                                                                                                    | 41                                                    |
| STEP 2: Fill in all required information                                                                                                    | 42                                                    |
| STEP 3: Rename the file and save in separate folder.                                                                                                    | 43                                                    |
| STEP 4: Copy the e-OPT data from the different barangays                                                                                                    | 43                                                    |
| STEP 5: Go to the city/municipal e-OPT Tool                                                                                                    | 46                                                    |
| Generating municipal or city-level reports for the OPT Plus activity                                                                                                    | 48                                                    |
| STEP 1: Know the different forms and reports                                                                                                    | 48                                                    |
| STEP 2: Type in additional information in the summary worksheet before printing                                                                                                    | 49                                                    |
| Completing the details for OPT Plus Form 2                                                                                                    | <b>50</b>                                             |
| STEP 1: Open the OPT Form2 worksheet in the municipal/city e-OPT Tool                                                                                                    | 50                                                    |
| STEP 2: Fill in additional information in the OPT Plus Form2 worksheet                                                                                                    | 50                                                    |
| Completing the details for OPT_Form2A                                                                                                    |                                                       |
|                                                                                                    | <b>52</b>                                             |
| STEP 1: Open the OPT_Form2a worksheet in the municipal/city e-OPT Tool                                                                                                    | <b>52</b> 52                                          |
| STEP 1: Open the OPT_Form2a worksheet in the municipal/city e-OPT Tool STEP 2: Fill in additional information in the OPT_Form2A worksheet                                                                                                    |                                                       |
| - · · · · · · · · · · · · · · · · · · ·                                                                                                    | 52                                                    |
| STEP 2: Fill in additional information in the OPT_Form2A worksheet  Printing OPT_Form2 and OPT_Form2A  Generating summary reports from the OPT Plus results for use by LGU                                                                                         | 52<br>52<br><b>54</b>                                 |
| STEP 2: Fill in additional information in the OPT_Form2A worksheet  Printing OPT_Form2 and OPT_Form2A  Generating summary reports from the OPT Plus results for use by LGU stakeholders                                                                            | <ul><li>52</li><li>52</li><li>54</li><li>56</li></ul> |
| STEP 2: Fill in additional information in the OPT_Form2A worksheet  Printing OPT_Form2 and OPT_Form2A  Generating summary reports from the OPT Plus results for use by LGU stakeholders  STEP 1: Viewing municipal or city-level summaries of the OPT Plus results | 52<br>52<br><b>54</b><br><b>56</b><br>56              |
| STEP 2: Fill in additional information in the OPT_Form2A worksheet  Printing OPT_Form2 and OPT_Form2A  Generating summary reports from the OPT Plus results for use by LGU stakeholders                                                                            | <ul><li>52</li><li>52</li><li>54</li><li>56</li></ul> |

### About this document

#### **Electronic Operation Timbang (e-OPT) Plus Tool**

Operation Timbang (OPT) Plus is an information system at the barangay level that provides information on food insecurity, by tracking the prevalence of malnutrition among vulnerable young children in the community. OPT Plus helps to identify children who are underweight, wasted and stunted, or obese; and to locate families with malnourished children.

OPT Plus conducts an annual weight-and-height-taking activity through the National Nutrition Council (NNC) and the Barangay Nutrition Scholars (BNS) of local government units (LGUs). The BNS are volunteer in health workers who serve at the frontline of nutrition service delivery nationwide. Beginning in the 1970s, data from this annual activity has been collected from each barangay, and aggregated at the municipal, provincial, and regional levels. This data is then provided to LGU officials and nutrition committees for use in food security planning and response.

Previously, information regarding each child, including age in months, birthdate, weight and height, was recorded manually on standard paper forms. This process was time-consuming and susceptible to computational errors.

To make data collection, calculation and reporting more efficient and accurate, in 2010 the National Nutrition Council developed an Excel-based electronic system, known as the BNS Tool.

The BNS Tool was initially tested over an 18-month period through the United Nations Children's Fund (UNICEF)-funded Early Warning System for Food and Nutrition Security (EWS-FNS) project, in the provinces of Capiz and Aklan. Testing and feedback from stakeholders led to the development of additional features, that include OPT report

generation and automated generation of master lists of children, by type of malnutrition, and automated registry of children eligible for OPT Plus.

The updated system, known as the e-OPT Plus Tool, includes a number of error-checking features, such as checks for double-counting and out-of-range values due to data entry errors. A key feature is the tool's ability to consolidate OPT Plus data at the municipal, city, provincial and regional levels in a relatively short period of time. This makes reports easier to prepare, as well as more timely and accurate. It also includes pre-formatted and ready-to-print reports and formats for different users, designed to encourage greater use of data at the local level.

Improving the reliability of the OPT through this electronic tool is expected to boost its use in local planning and decision-making. Greater awareness of and appreciation for these types of data, especially at the barangay level, will allow local governments to make early forecasts, plan accordingly, and provide timely food security interventions.

The e-OPT Plus tool was conceptualized and developed by the government through NNC.

This manual, which provides step-by-step guidance in using the e-OPT Plus Tool, was produced by FAO in close partnership with NNC, through funding support provided by UNICEF. Similar consolidation tools are available for the provincial and regional levels and may be downloaded from www.nnc.gov.ph.

Queries regarding this project must be addressed to the FAO Representative in the Philippines (fao-ph@fao.org) and NNC Executive Director (info@nnc.gov.ph).

### **Foreword from NNC**

For nutrition community workers and nutrition programme implementers, the first quarter of every year is the busiest time of the year. This is a time dedicated for conducting the most critical aspects of local nutrition programme implementation: the Operation Timbang Plus.

Operation Timbang (OPT) Plus is the annual weighing and height measurement of all preschool children 0-59 months old and children 60-71 months old who are not yet in school and done in communities. OPT Plus is done to identify and locate the malnourished children for referral to relevant nutrition and nutrition-related services. OPT Plus data are also used for local nutrition action planning, particularly in quantifying the prevalence of wasted, stunted, underweight, overweight and obese children who will be prioritized for interventions in the community.

Annually, at the national level, the National Nutrition Council (NNC) processes OPT Plus results, submitted by local government units, in their capacity as local nutrition committees, and generates a list of nutritionally-at-risk cities/municipalities which are disseminated to government agencies, non-government organizations and partner agencies or institutions so that these areas are given priority attention in nutrition programme planning and intervention.

However, one of the biggest challenges is making sure that the data that will be generated are timely, relevant and accurate, considering the massive amount of weight and height data that are collected from more than 42 000 barangays in the country. Consolidation can become problematic and time consuming, especially when done manually. This usually results to the delayed release of nutrition data or erroneous classification of the nutritional status of children and overall prevalence in an area.

To address these challenges, NNC, in partnership with the Food and Agriculture Organization of the United Nations (FAO) with the technical assistance of Celestino Habito Jr, MD, MNH, enhanced the Electronic OPT (e-OPT) software that makes the task of computing OPT Plus data much easier, faster and error-free. Now called the e-OPT Plus Suite, this MS Excel-based automated programme was designed to help barangays, cities/municipalities, and provinces, consolidate and report OPT Plus results. The use of this automated tool not only makes data more manageable, but also ensures accurate data on the status of various forms of malnutrition. Completing the benefits of consistent and regular use of the e-OPT Plus tool is the practice of paperless reporting, thus, providing nutrition workers more time for nutrition counselling and actual service delivery.

NNC is optimistic that with the use of this e-OPT Plus tool, locating the malnourished and delivery of services in the communities will be more efficient and timely.

#### Maria-Bernardita T. Flores, CESO II

Assistant Secretary of Health and Executive Director IV, National Nutrition Council

## Foreword from FAO

Eliminating food insecurity and malnutrition are among the core mandates of the Food and Agriculture Organization of the United Nations (FAO). Over the years, we have been collaborating with dynamic partners in the Philippines, including the National Nutrition Council (NNC) of the Department of Health (DOH), to enhance access to timely and relevant information that will enable the Government to address impending food crises.

We worked closely with NNC, with support from UNICEF, to establish early warning systems for food and nutrition security in provinces that have reported high rates of malnutrition and poverty, especially in areas that have been hit by natural disasters. Under this same project, FAO found an opportunity to help increase the speed and accuracy of the Operation Timbang (OPT), NNC's annual weight-and-height-taking among children, which helps determine the prevalence of malnutrition.

Since the 1970s, the data gathered from OPT was recorded and computed manually–a process that was extremely time consuming and susceptible to error. FAO provided assistance in automating and improving the system, which is now called Electronic Operation Timbang Plus Tool (e-OPT Plus Tool). The output that can be generated from this tool will allow decision makers such as local chief executives to make early forecasts, plan accordingly, and provide timely interventions so that communities can improve their chances for better food and nutrition security. Hand-in-hand with NNC, we envision to eventually see this technology adopted nationwide.

We are truly inspired by the commitment of the Government of the Philippines to stop the cycle of food insecurity and malnutrition. In 2014, FAO recognized the country for achieving target 1c of the Millennium Development Goals: halving the proportion of undernourished people in the country by at least 50 percent before the end of 2015.

Today, we see how agencies and local government units are working with much greater vigor and stronger partnerships to contribute to the achievement of the Sustainable Development Goals by 2030.

Indeed, this is a hopeful and promising time for the country. As it continues to move towards progress, and while its opportunities and challenges evolve, FAO stands more committed than ever to sustain our support and help ensure that the country and its citizens reach its aspirations without leaving anyone behind.

#### José Luis Fernández

FAO Representative in the Philippines

# Acknowledgements

The author would like to thank the following:

The Barangay Nutrition Scholars in the municipalities of Dao, Dumarao, Ivisan, Jamindan, and Tapaz in the province of Capiz, and the municipalities of Altavas, Batan, Ibajay, Malinao, and Tangalan in the province of Aklan, for their tireless efforts and their commitment to improve data quality for the OPT Plus activity.

The municipal health staff and data management focal persons in the ten partner local government units in Aklan and Capiz, for their efforts in testing the enhanced tool and providing useful feedback.

The Provincial Health Office Nutritionists, Ms Crescini Roxas (Aklan) and Ms Divina Bigcas (Capiz), for their guidance and sharing of their experience in using the e-OPT Tool, and for their presence during many of the FAO team visits to the barangays.

The Provincial Health Officers, Dr Victor Sta. Maria (Aklan) and Dr Leah Del Rosario and Dr Samuel Delfin (Capiz), for their unwavering support and the leadership they provided in implementing the Early Warning System for Food and Nutrition Security (EWS-FNS) project, and in field-testing the enhanced e-OPT Tool in the selected municipalities.

Ms Nona Tad-y, the National Nutrition Council's (NNC) Regional Nutrition Program Coordinator for Region VI, for her staunch support for the EWS-FNS Project, which made it possible to field-test the e-OPT Tool.

The NNC's Nutritional Surveillance Division, headed by Ms Hygeia Ceres B Gawe, for their strong support and inputs in the development of the enhanced version of the e-OPT Tool.

Celestino F Habito Jr, MD, MHN

Food and Nutrition Security Monitoring Systems Specialist, FAO Philippines

# Abbreviations and acronyms

| Barangay Nutrition Committee                            |
|---------------------------------------------------------|
| Barangay Nutrition Scholar                              |
| Electronic Operation Timbang Plus                       |
| Early Warning System for Food and Nutrition Security    |
| Food and Agriculture Organization of the United Nations |
| Local government unit                                   |
| National Nutrition Council                              |
| Nutrition Status Tool                                   |
| Operation Timbang Plus                                  |
| Provincial/City/Municipal Nutrition Action Officer      |
| Provincial Health Officer                               |
| Provincial Nutrition Action Officer                     |
| Philippine Standard Geographic Code                     |
| United Nations Children's Fund                          |
| World Health Organization                               |
|                                                         |

# **Glossary**

| Barangay | Smallest administrative division in local government in the Philippines        |
|----------|--------------------------------------------------------------------------------|
| Purok    | Subdivision in a barangay; typically urbanized or close to the barangay centre |
| Sitio    | Territorial enclave within a barangay; typically rural                         |

#### **Worksheet locator**

This e-OPT Tool manual was developed to guide users at the level of the barangay (or purok/sitio), and at the municipality/city level. The various e-OPT functions are implemented through corresponding worksheets in each file. The two files of the e-OPT Tool (one for the barangay or purok/sitio, and one for the municipality/city), when used together, enable users to aggregate data.

The e-OPT Tool works only with MS Excel 2010 or later versions.

### What do you want to do?

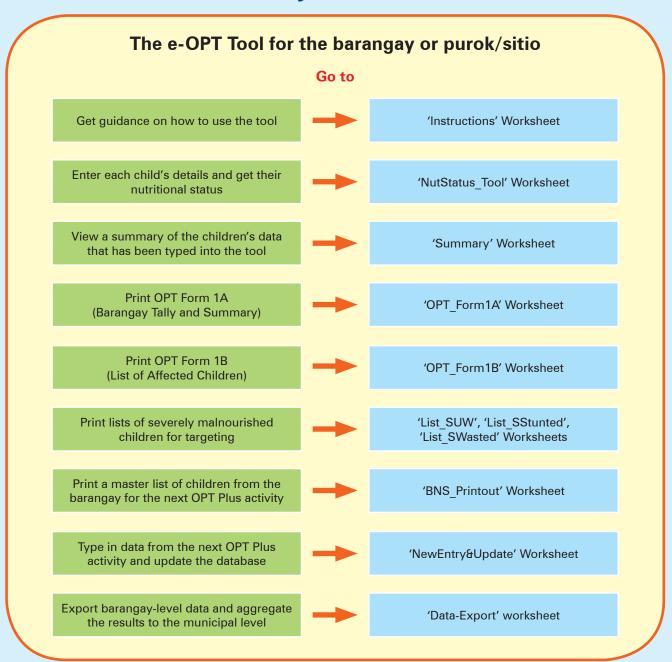

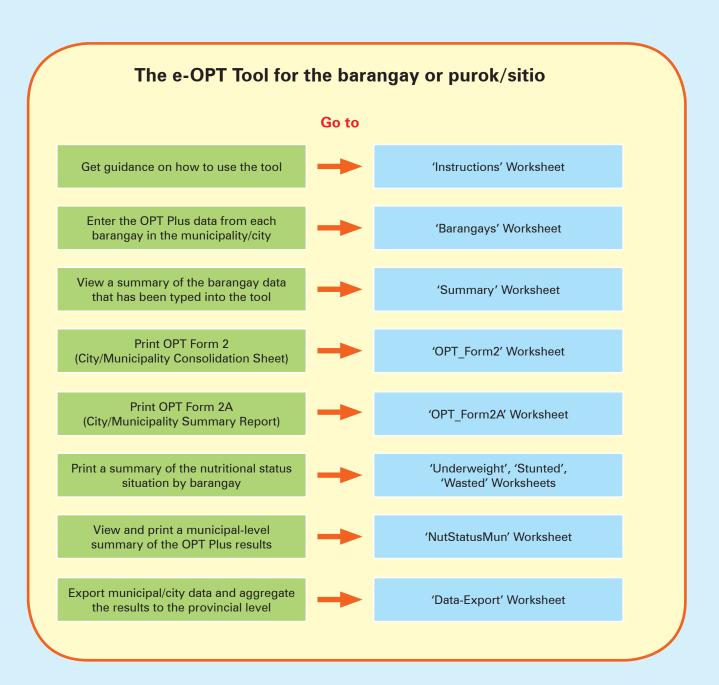

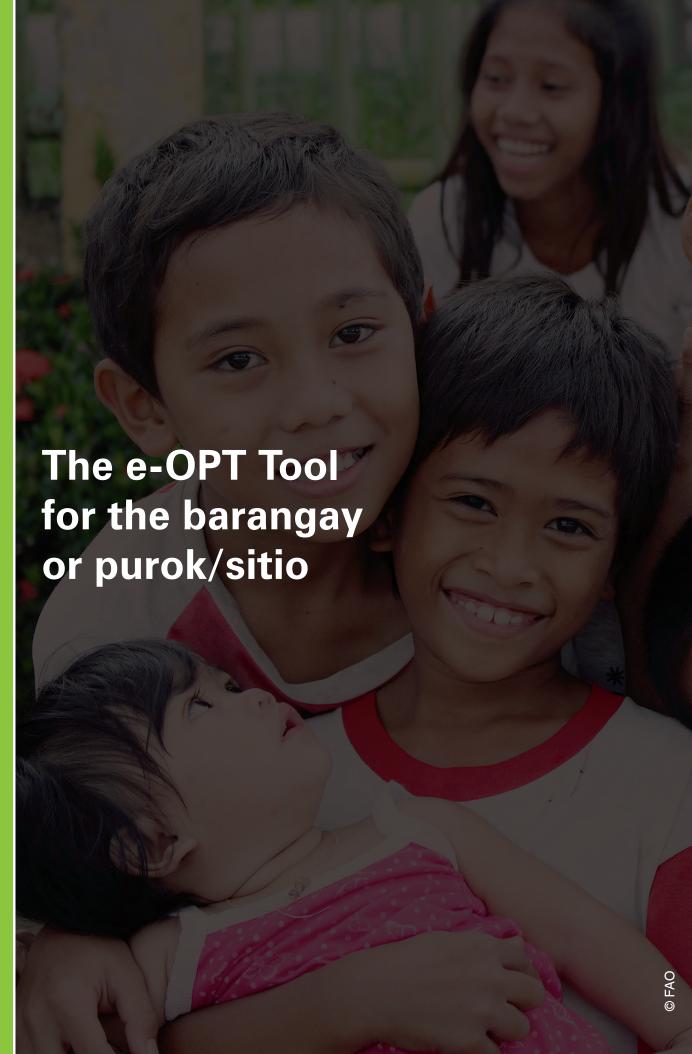

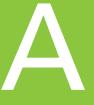

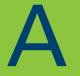

# The e-OPT Tool for the barangay or purok/sitio

### **Getting started**

#### STEP 1: Choose the appropriate size of the population for your locality

The e-OPT Plus tool for the barangay or purok/sitio is available in two versions: for 500 children and 1 000 children. The e-OPT tool for 500 children has the smaller file size and therefore performs faster than the e-OPT tool for 1 000 children.

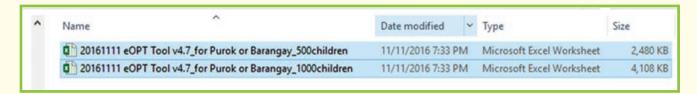

Many barangays, especially those in the rural areas, may not have more than 500 children aged between 0-59 months old. Thus, in most instances, the e-OPT Tool for 500 children can sufficiently meet the OPT databanking needs of the barangay or purok/sitio.

However, barangays with larger populations of children 0-59 months old, especially those in urbanized communities, may have to use the 1 000-children version of the Barangay/Purok e-OPT Tool.

# A barangay in my LGU has more than 1 000 children. Could I still use the Barangay e-OPT Tool?

Yes. For some barangays that have child populations greater than 1 000, the 500-children version can be adopted. Divide the area of the large barangay by purok, then for each file, enter the names and details of children by <u>sitio</u> or <u>purok</u>. When this option is used, each e-OPT file will include all the children living in that purok. To come up with barangay-level data, aggregate all data files from all the sitio or purok files using the **e-OPT Tool for Large Barangays**. This tool is part of the e-OPT Tools suite.

# STEP 2: Familiarize yourself with the worksheets in the barangay e-OPT Tool

The tool has eleven color-coded worksheets, which can be seen at the bottom of the MS Excel screen.

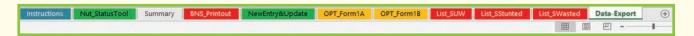

The worksheets are labelled as follows: Instructions, Nut\_StatusTool, Summary, BNS\_Printout, NewEntry&Update, OPT\_Form1A, OPT\_Form1B, List\_SUW, List\_SStunted, List\_SWasted, and Data-Export.

The worksheet tabs are color-coded based on their main functions and intended users:

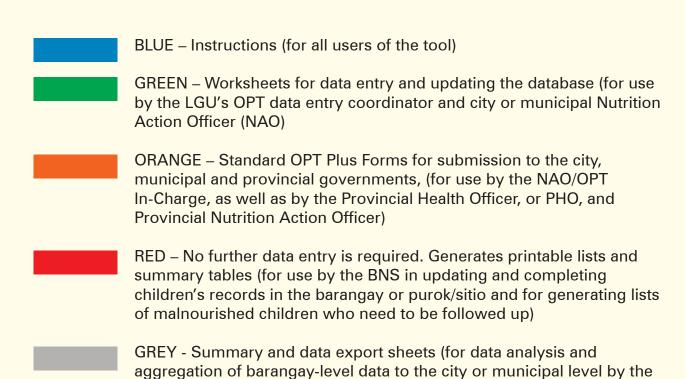

LGU's OPT data coordinator and the city or municipal NAO)

# Entering each child's data into the Nut\_Status Tool for the first time

For each barangay (or purok/sitio), get all the completed paper forms (OPT Plus Form1A) from the most recent OPT Plus activity accomplished by the BNS. These forms should contain the list of names and pertinent details of pre-schoolers aged 0-71 months, as well as their weight and height measurements.

Type in the information contained in the paper forms into this electronic tool, as described in the following steps:

#### STEP 1: Open the file for the barangay or purok/sitio e-OPT Tool

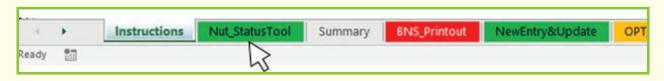

#### STEP 2: Locate and open the worksheet called Nut StatusTool

The blank worksheet will look like this:

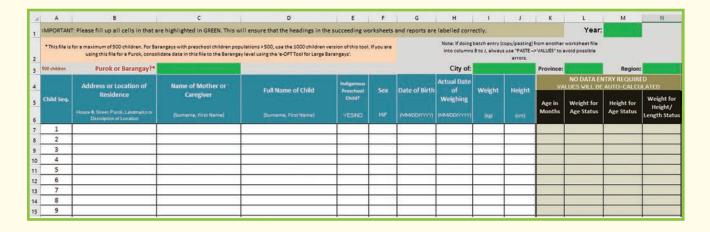

# STEP 3: Indicate whether you are using the tool for a barangay or a purok/sitio

Depending on the total population of pre-schoolers in your barangay, you may choose to use the file for a purok/sitio or for the entire barangay. Please choose the appropriate option from the dropdown list in cell B3.

| d | A             | 8                                                                                                    | C                                      | D                                                                                  | E                                 | F          | G               |
|---|---------------|----------------------------------------------------------------------------------------------------|----------------------------------------|------------------------------------------------------------------------------------|-----------------------------------|------------|-----------------|
| 1 | IMPORTANT     | Please fill up all cells in that ar                                                                  | e highlighted in GREEN. This wi        | II ensure that the headings in th                                                  | e succeeding wo                   | rksheets   | and reports are |
| 2 | *This file is | for a maximum of 500 children. For Bar<br>using this file for a Furuk, consult<br>Purok or Barangay? | date data in this file to the Barangay | ulations > 500, use the 1000 children<br>y level using the 'e-OPT Tool for Large 8 |                                   | if you are |                 |
| 4 | Child Seq.    | Address or Location of<br>Residence                                                                  | Name of Mother or<br>Caregiver         | Full Name of Child                                                                 | Indigenous<br>Preschool<br>Child? | Sex        | Date of Birth   |
| 6 |               | House W, Street, Purok, Landmarks or<br>Description of Location                                      | (Surname, First Name)                  | (Surname, First Name)                                                              | YESINO                            | MF         | (MMCC/1111)     |
| 7 | 1             |                                                                                                    |                                        |                                                                                    |                                   |            |                 |
|   |               |                                                                                                    |                                        |                                                                                    |                                   |            |                 |

#### STEP 4: Fill in the required information

Before proceeding to do the data entry for each child, fill up all cells that are highlighted in green. Filling up all cells highlighted in green will ensure that the headings and tables in all the worksheets and reports are properly labelled. Once the cells are filled in, the green highlight will automatically disappear.

For the **Nut\_StatusTool** worksheet, the cells highlighted in green require the following information:

- Name of the Barangay, or the Purok/Sitio
- Name of the Municipality or City
- Name of the Province
- Region
- Year covered by the OPT Plus activity

Note: In general, whenever cells or worksheet tabs are green-shaded, this denotes "data entry is required." This applies to the entire e-OPT Tools suite. Please fill in the appropriate information, whenever there are green-shaded cells.

#### STEP 5: Rename the file and create a folder

Once you have started to type details into the tool, it is good practice to rename the file early on. This allows users to keep intact the original file of the e-OPT tool.

a. Rename the tool using the following convention:

Name of Barangay (or Purok/Sitio) + Year

b. Create a folder for the municipal/city files and save all barangay files in this folder. By using the name of the barangay in the first part of the file name, the individual barangay files will be listed in alphabetical order in the folder.

#### For example:

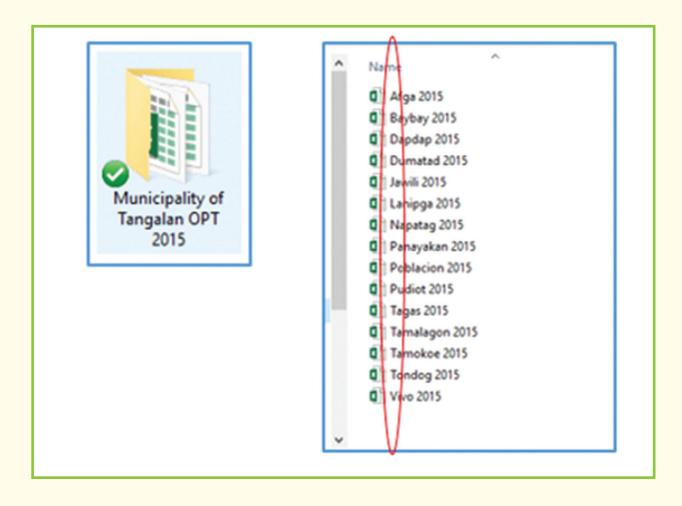

#### STEP 6: Start with data entry

#### Type in the details for each child into the tool.

Based on the information in the filled-up paper forms from the recent OPT Plus activity, enter the names and details of each child into the e-OPT Tool. Each child corresponds to one row. The first column is labelled "Child Seq." The subsequent columns are briefly described as follows:

Address or Location of Residence. Under the second column, type in the street or the name of the purok/sitio where the child lives; or you can indicate a nearby landmark or a description of the house location that will help the BNS locate the child in future visits.

Name of mother of caregiver. Under the third column, write the name of the mother or caregiver. Write the surname first, followed by comma and a space, and then by the first name. If you do not yet have the name of the mother or caregiver, leave this blank and update the information later.

**Full name of child.** Under the fourth column, write the full name of the child. Write the surname first, followed a comma and a space, and then by the first name. This cell should not be left blank, otherwise the tool will not show the child's nutritional status.

**Indigenous child (Y/N)**. Under the fifth column, indicate whether the child is a member of any indigenous tribe or group. Choose the appropriate answer ("YES" or "NO") from the dropdown options. This information is required. If left blank, the tool will not show the child's nutritional status.

**Child's sex**. From the dropdown options, please indicate the sex of the child by selecting "M" (male) or "F" (female). This is required information. If left blank, the nutritional status will not appear.

Date of birth and date of weighing/measurement. Under the seventh and eighth columns, indicate the child's date of birth and the date of weighing, using the date format MM/DD/YYYY. These dates will be used to auto-calculate the child's age in months. If any of these cells are left blank, the child's nutritional status will not be shown.

Weight and Height. Under the ninth and tenth columns, fill in the measurements for the child's weight (in kilogrammes) and height (in centimetres). Both measurements should be taken and recorded up to one decimal place. Make sure to fill up all the required information for each child. If any of these measurements are left blank, the tool will not generate the complete nutritional status profile for the child.

| 4 | Child Seq. | Address or Location of<br>Residence | Name of Mother or<br>Caregiver | Full Name of Child    | Indigenous<br>Preschool<br>Child? | Sex | Date of Birth | Actual Date<br>of<br>Weighing | Weight | Height |
|---|------------|-------------------------------------|--------------------------------|-----------------------|-----------------------------------|-----|---------------|-------------------------------|--------|--------|
| 6 |            | Street or Block#/Purok or Landmarks | (Surname, First Name)          | (Surname, First Name) | YESINO                            | MF  | (MM/DD/YYYY)  | (MM/DDYYYY)                   | (kg)   | (cm)   |
| 7 | 1          | Block 3, Lot 2, Purok 2             | Estabillo, Judith              | Estabillo, Christian  | NO                                | M   | 09/29/2012    | 01/31/2015                    | 15.0   | 94.0   |

Note: You do not need to encode any data in the cells on the rightmost part of the worksheet (shaded in grey). The values for the cells in these columns will be automatically filled up using the tool's auto-calculation and look-up features.

For example:

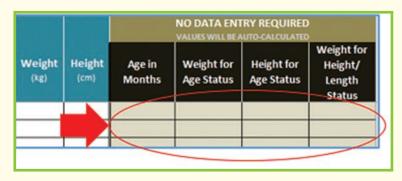

|            | Address or Location of Name of Mother or                            |                                   | Full Name of Child  | Indigenous<br>Preschool | out Sex | Date of Birth |                        | Weight | Height | NO DATA ENTRY REQUIRED VALUES WILL BE AUTO-CALCULATED |                          |                          |                                        |
|------------|---------------------------------------------------------------------|-----------------------------------|---------------------|-------------------------|---------|---------------|------------------------|--------|--------|-------------------------------------------------------|--------------------------|--------------------------|----------------------------------------|
| thild Seq. | Residence House R. Steer, Purch, Landmarks or Chrospion of Location | Caregiver<br>(Surrama, Frot Nama) | (Sumana, Frot Nama) | OME                     | HIF     | ремсонтту     | Weighing<br>passcorren | No     | [cn]   | Age in<br>Months                                      | Weight for<br>Age Status | Height for<br>Age Status | Weight for<br>Height/<br>Length Status |
| 1          | 8h3,Purph2                                                          | Ramos, Clarissa                   | Ramos, John Lloyd   | NO.                     | M       | 09/19/2013    | 01/09/2015             | 10.0   | 79.0   | 15                                                    | N.                       | N                        | N                                      |

Repeat the process of data entry for each child in **OPT\_Form1A** until the information for all children in the barangay (or purok/sitio) has been typed into the **Nut\_StatusTool**.

#### Knowing the meaning of the letter and color codes for nutritional status.

After each child's data is entered, the corresponding nutritional status (weight for age, height for age, and weight for length/height) should appear on the rightmost cells of the **Nut StatusTool** worksheet. The meaning of the letters and color codes are listed below.

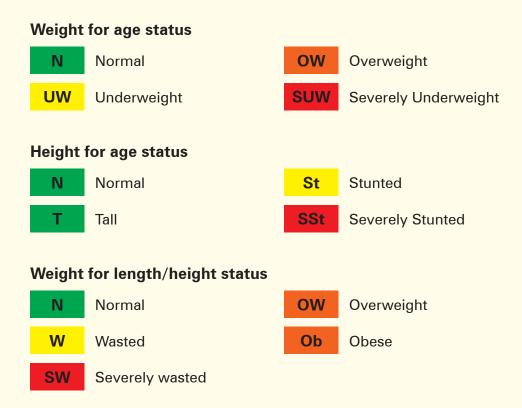

#### STEP 7: Check for possible errors in the data

These are some common errors:

**Child's name is entered more than once**. When the child's name is entered more than once under the column "Full Name of Child", the cells containing the child's name will be shaded in red. If you are sure the same names pertain to only one child, remove the duplicate/repeated name from the list.

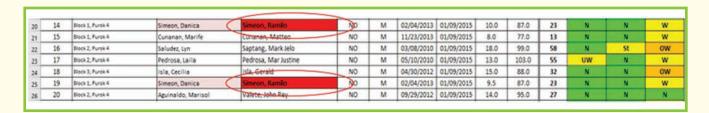

Note: To remove a duplicate name, highlight the child's details starting from Column B ("Address or Location of Residence") up to Column J ("Height") as shown below. Then use the Delete button on the keyboard. In removing a duplicate entry, do not use the 'right click -> Delete' command on your mouse; also, do not highlight and delete the entire row.

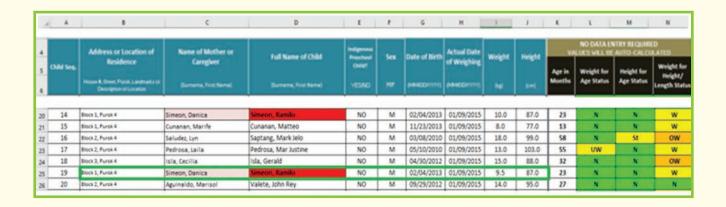

Weight and height values are outside the expected range. This applies when individual data entry for each child is done. When the weight or height values of a child are out of the expected range, the error message "OUTSIDE THE EXPECTED WEIGHT RANGE" will appear. Please check and type in the correct values in the cells for weight and height.

| Name of Mother or Caregiver (Surname, First Name) | Full Name of Child (Surname, First Name) | Indigenous<br>Preschool<br>Child? | Sex       | Date of Birth      | Actual Date<br>Weighed/<br>Measured | Weight      | Height |
|---------------------------------------------------|------------------------------------------|-----------------------------------|-----------|--------------------|-------------------------------------|-------------|--------|
| Ulam, Hazel                                       | Racani, Alex                             | NO                                | M         | 04/06/2010         | 01/20/2015                          | 17.0        | 100.0  |
| Ulam, Hazel                                       | Ulam, Astrende                           | NO                                | F         | 05/02/2014         | 01/20/2015                          | 83          | 64.0   |
| Dumduman, Jocelyn                                 | Dumduman, Mj                             | Cour of anner                     |           |                    |                                     | $\sim$      | le.    |
| Ulam, Zarel                                       | Ulam, Renz                               | OUT OF RANGE                      |           |                    |                                     | ^           | tin    |
| Bacanto, Laura                                    | Bacanto, Alfred                          | ▲ The no                          | umber you | entered is outside | the expected we                     | ight range. | ems    |
| Bacanto, Laura                                    | Bacanto, Lorenz                          | Contin                            | nue?      |                    |                                     |             | 90.0   |
| Ulam, Christine                                   | Florez, Venz Kurt                        | Yes                               |           |                    | ncel Hel                            | 21          | 85.0   |
| Basa, Rosamie                                     | Basa, Realyn                             | tes                               |           | No Car             | ncel Hel                            | P           | 64.0   |
| Basa, Rosamie                                     | Basa, Downa Andrea                       | NO                                | F         | 02/24/2011         | 01/20/2015                          | 8.0         | 90.0   |

In the example shown above, the user accidentally entered the weight of the child as "83" instead of "8.3". The tool detects that the weight entered is out of range, and an error message appears. The error message gives the user a chance to check if the value entered is correct or not.

This applies when batch entry\* is done:

When the weight or height values of a child are highlighted in red, this means that the numbers entered are out of range, and should be checked. Common errors include missing decimal points or misreading the values during data entry inputted in the source worksheet.

| Child No. | Name of Mother or Caregiver | Full Name of Child    | Indigenous<br>Preschool<br>Child? | Sex | Date of Birth | Actual Date<br>Weighed/<br>Measured | Weight | Height |
|-----------|-----------------------------|-----------------------|-----------------------------------|-----|---------------|-------------------------------------|--------|--------|
|           | (Surname, First Name)       | (Surname, First Name) | YES/NO                            | M/F | (MMODAYYY)    | (MM/DDNYYY)                         | (kg)   | (cm)   |
| 1         | Basa, Christine             | Basa, Justine         | NO                                | F   | 04/12/2010    | 01/20/2015                          | 14.9   | 100.0  |
| 2         | Ubalubno, Maricel           | Ubalubno, Desserie    | NO                                | F   | 09/12/2010    | 01/20/2015                          | 14.9   | 64.0   |
| 3         | Baradero, Pinky             | Baradero, Edzer       | NO                                | M   | 01/27/2012    | 01/20/2015                          | 10.5   | 95.0   |
| 4         | Mendoza, Maribel            | Mendoza, Lyster       | NO                                | M   | 10/11/2012    | 01/20/2015                          | 70.0   | 84.0   |
| 5         | Mendoza, Maribel            | Mendoza, Glydel       | NO                                | F   | 08/09/2010    | 01/20/2015                          | 13.8   | 74.0   |
| 6         | Peraira, Vilma              | Peraira, John Mike    | NO                                | M   | 10/05/2012    | 01/20/2015                          | 11.0   | 90.0   |

In the example shown above, the weight for Child #4 should be 7.0 kg instead of 70.0 kg. The value entered is highlighted in red because the tool detected a value that is outside of the expected weight range. Height values that are outside the expected range will also be highlighted in red. When these highlighted cells appear, users should check whether the numbers typed in are correct.

\*If OPT data for the barangay has already been previously typed into an excel worksheet, an alternative to typing in each child's data into the tool one at a time is for users to carefully copy and paste data for a batch of children into the appropriate rows/columns.

9

| Name of Mother or Caregiver | Full Name of Child    | Indigenous<br>Preschool Child? | Sex |
|-----------------------------|-----------------------|--------------------------------|-----|
| (Surname, Siret Name)       | (Surname, First Name) | YES/NO                         | M/F |
| Ulam, Hazel                 | Racani, Alex          | NO                             | M   |
| Ulam, Hazel                 | Ulam, Astrende        | NO                             | F   |
| Dumduman, Jocelyn           | Dumduman, Mj          | NO                             | M   |
| Ulam, Zarel                 | Ulam, Renz            | NO                             | M   |
| Bacanto, Laura              | Bacanto, Alfred       | NO                             | M   |
| Bacanto, Laura              | Bacanto, Lorenz       | NO                             | M   |
| Ulam, Christine             | Florez, Venz Kurt     | NO                             | M   |

**Mother's or caregiver's name is entered more than once**. When the name of the mother or caregiver is entered more than once, the cells containing the names will be highlighted. This is not necessarily a data error, as it is possible that a mother or caregiver has more than one child under her care.

#### STEP 8: Re-save the file

After data entry for all children in the barangay or purok/sitio has been completed and the **Nut\_StatusTool** worksheet has been reviewed for any possible errors, be sure to save the file.

# Reviewing the barangay or purok/sitio OPT Plus summary results

Once the data entry in the **Nut\_Status Tool** worksheet is completed, users can then review the summary results.

Click to open the **Summary** worksheet (the one with the first grey tab).

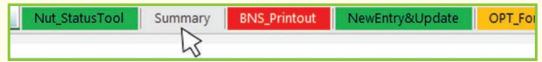

#### STEP 1: Check if the labels are filled in

After opening the **Summary** worksheet, check the upper left hand corner of the sheet to see if the name of the barangay or purok/sitio, city/municipality, province, and region are filled in, as shown in the example below.

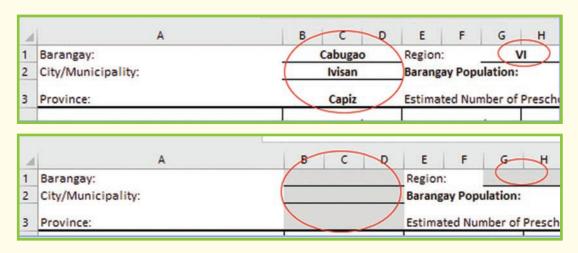

If the spaces for the name of the barangay or purok/sitio, city/municipality, or province are blank and greyed out, go back to the **Nut\_Status Tool** worksheet and fill up the cells highlighted in green.

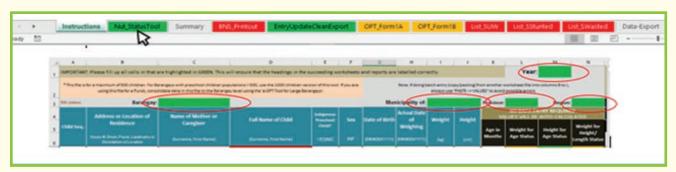

#### STEP 2: Enter the barangay or purok/sitio population

Fill up the cell (highlighted in green; Cell J2) – enter the barangay's total population.

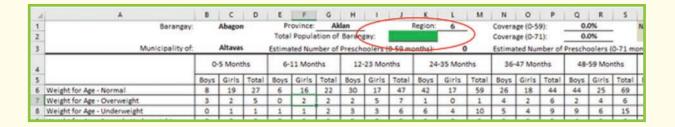

Once the barangay or purok/sitio population is entered, the estimated number of preschoolers and the coverage percentages should appear.

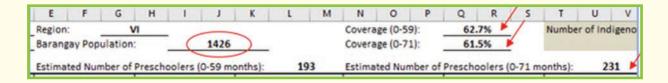

#### STEP 3: Review the summary table for any discrepancies

Review the summary figures in the entire table to check for discrepancies or errors. In the **Summary** worksheet, check the values under columns W to Z to make sure that the numbers and percentage rates tally.

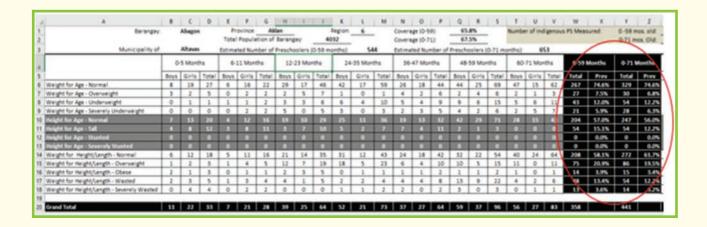

If an error message shaded in red appears in the **Summary** worksheet, such as the one shown below, this means there have been one or more duplicate entries of children's names in the **Nut\_Status Tool** worksheet.

| PS Meas   | ruead:        | 0-59 m    | ne nid       |              | 0         |         |           |          |
|-----------|---------------|-----------|--------------|--------------|-----------|---------|-----------|----------|
| -3 ivieas | ureu          |           |              |              | 0         |         |           |          |
| 10.00     |               |           | os. Old:     | 10.00        |           | No      | of Double |          |
| Attentio  | in: There are | double en | tries in the | list of pres | choolers. | 110.    | Entries:  | 1        |
| 0-591     | Months        | 0-71 N    | ionths       | 60 Mo        | nths (Wt  | for L/H | 0-60 Mo   | nins (Wt |
| 0-33      | violitiis     | 0-711     | TOTILLIS     | rel          | ference o | nly)    | for       | L/H      |
| Total     | Prev          | Total     | Prev         | Boys         | Girls     | Total   | Total     | Prev     |
| 207       | 96.3%         | 245       | 94.6%        |              |           |         |           |          |
| 2         | 0.9%          | 2         | 0.8%         |              |           |         |           |          |
| 4         | 1.9%          | 10        | 3.9%         |              |           |         |           | ı        |
| 2         | 0.9%          | 2         | 0.8%         |              |           |         |           | ı        |
| 191       | 88.8%         | 227       | 87.6%        |              |           |         |           | l        |
| 10        | 4.7%          | 10        | 3.9%         |              |           |         |           | ı        |
| 11        | 5.1%          | 19        | 7.3%         |              |           |         |           | ı        |
| 3         | 1.4%          | 3         | 1.2%         |              |           |         |           |          |
| 186       | 86.5%         | 227       | 87.6%        | 2            | 0         | 2       | 188       | 86.6%    |
| 5         | 2.3%          | 5         | 1.9%         | 0            | 0         | 0       | 5         | 2.3%     |
| 0         | 0.0%          | 0         | 0.0%         | 0            | 0         | 0       | 0         | 0.0%     |
| 16        | 7.4%          | 19        | 7.3%         | 0            | 0         | 0       | 16        | 7.4%     |
| 8         | 3.7%          | 8         | 3.1%         | 0            | 0         | 0       | 8         | 3.7%     |
|           |               |           |              |              |           |         |           |          |
| 215       |               | 259       |              | 2            | 0         | 2       | 217       |          |

Note: If the error message shown above appears, go back to the Nut\_Status Tool worksheet. Delete the duplicate/repeated name of the child, after you have made sure that this is a double entry.

When deleting duplicate entries in the **Nut\_StatusTool** worksheet, select and highlight the cells under columns B to J, as shown below. Then delete the contents of the cells by using the keyboard's "Delete" key. You can then type in another entry in the cell(s) that were emptied.

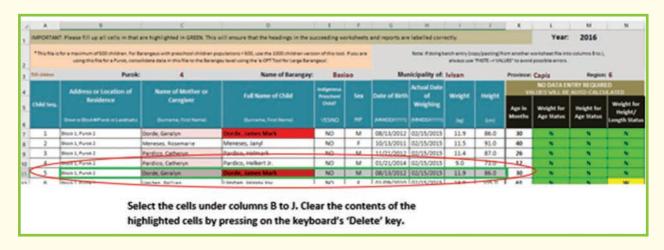

Important: when deleting entries in the "Nut\_StatusTool" worksheet, <u>do not use the mouse's right-click – "Delete" option</u>, as this will cause the adjacent cells to move upward which will result in errors in the remaining cells' calculation functions.

### Making a printout of the OPT\_Form1A

#### **STEP 1: Open the worksheet**

To make a printout of the OPT Plus Summary Report, click to open the worksheet **OPT\_Form1A** worksheet (the first orange tab).

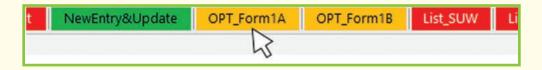

#### STEP 2: Check the labels in the form

Check the forms to ensure they are properly labelled with the name of the barangay or purok/sitio, city/municipality, province and region. These are found on the leftmost section in the upper part of the worksheet (cells C8-C11).

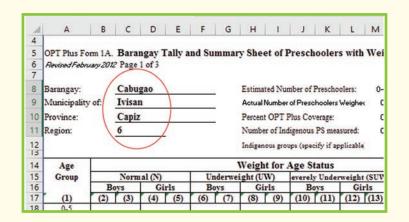

Note: If any of the spaces for name of the barangay or purok/sitio, city/municipality, province, or region are blank, go back to the **Nut\_Status Tool** worksheet and fill in the corresponding cells that are shaded in green.

Also, if the total population of the barangay or purok/sitio is blank/greyed out (cell Y8), go back to the **Summary** worksheet and type in the barangay population in cell J2.

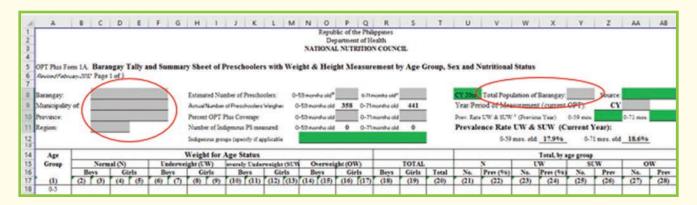

#### STEP 3: Fill in the other blank cells with the required information

Additional information needs to be typed into the green-highlighted spaces in **OPT Form1A**. These include the following:

- Names of indigenous groups in the barangay (if any);
- The calendar year when the total population figure was obtained;
- The source of the population data;
- The combined prevalence rate of underweight + severe underweight during the previous year for children aged 0-59 months and 0-71 months.

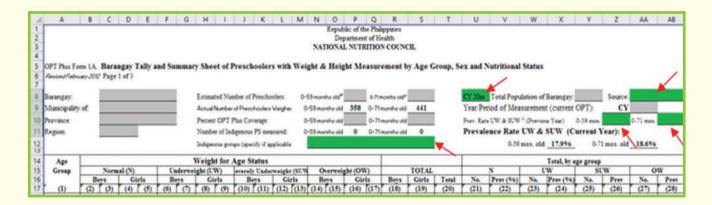

At the bottom of the **OPT Form1A** worksheet, there are also green-shaded cells that need to be filled in. These blanks correspond to the names and signatures of the following:

- The Barangay Nutrition Scholar
- Midwife/Nurse/District or City Nutrition Program Coordinator
- Barangay Captain/BNC Chairperson

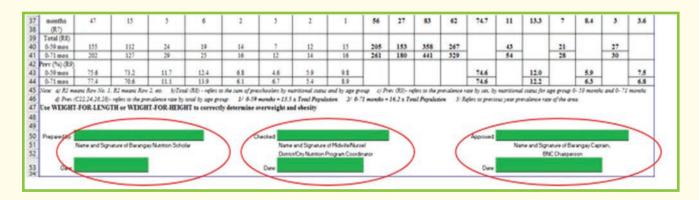

The names of the signatories and the corresponding dates should be filled in before printing the form.

Note: There are three sheets in OPT Form1A. Once the names of the signatories and dates are typed into the first worksheet, the other two sheets will also show the same information.

15

#### Paper Size

Form 1A is pre-formatted for printing in landscape view. Use long-sized (8.5 in x 13 in) paper.

#### TO PRINT:

a. Point and click "File" in the menu.

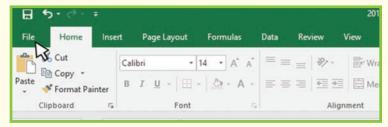

b. Click on "Show Print Preview"

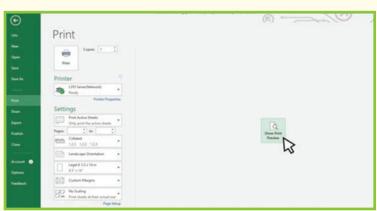

c. Check if the page cut-offs and margins are correct.

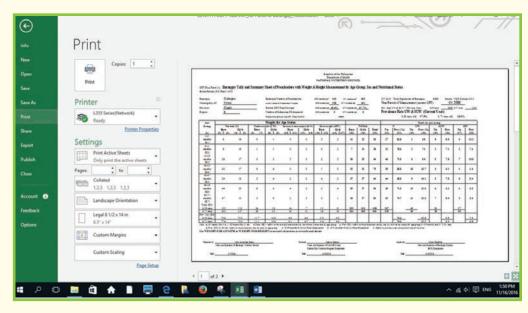

d. Click on the "Print" button.

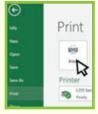

### Generating a list of affected/at-risk children

Another automatic function of the barangay/purok e-OPT Tool is the generation of a list of affected or at-risk children. This is done through the OPT Form1B worksheet.

a. Open the **OPT Form1B** worksheet by clicking on the tab.

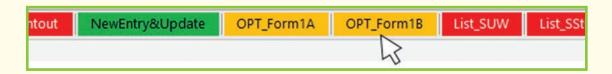

After the data entry process in the **Nut StatusTool** worksheet is finished, the names of all children who register at least one category of malnutrition – either over or undernutrition are extracted by the tool and placed in the list in Form 1B.

b. The **OPT Form1B** worksheet produces an auto-generated table. No further data entry is needed. The summary report looks like this:

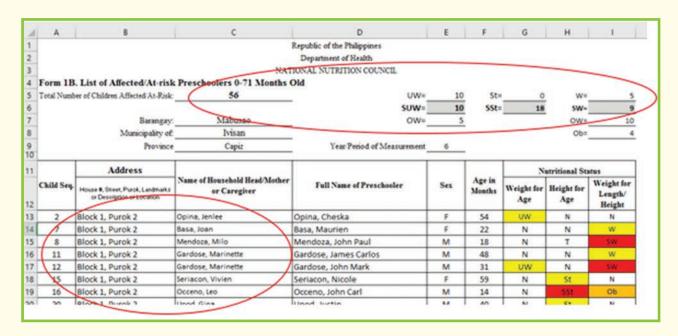

- At the top of the report, tallies on the total number of children affected are shown. The number of severely underweight, severely stunted, and severely wasted are also tallied and highlighted;
- Information such as the address and name of the mother or caregiver are also shown to facilitate follow-up visits for each affected child.
- c. To print, use long-sized (8.5. in x 13 in.) paper.

17

### Generating a printed master list

The master list is a pre-filled, printable sheet that allows health workers to locate and list down preschool children in their respective barangays.

The list of children in this master list is automatically generated. The list is based on the data that was already entered in the **Nut StatusTool** worksheet.

The paper sheets are for use by health workers in recording the weights and heights of eligible (0-59 months old) children during the annual OPT Plus activity. The master list also allows them to update or record any missing information as they go around the barangay. Above the age of 59 months, only those children who are not yet in school and are aged 60-71 months shall be measured.

Users of the tool can print out an updated list of children at any time of the year. For example, if the health workers need to generate a list that shows the names of eligible children between 0 to 59 months old in September 30 of that year, all that needs to be done is just to change the date in cell J1 to "09-30-20xx". (When this cell is empty, it is shaded in green, located at the topmost right corner of the worksheet; when the date is filled in, the cell's green highlight disappears.)

#### When should the master list be printed?

- 1. This master list can be printed before the annual OPT Plus activity.
- 2. The master list can also be printed at other times of the year for other purposes (e.g. monitoring, updating, etc.).

#### Who are the primary users of this printed master list?

The BNS and/or barangay health workers are the primary users of this master list. The list should help them find the children aged between 0 and 59 months in the barangay.

#### STEP 1: Open the BNS Printout worksheet

The **BNS\_Printout** worksheet is the first sheet with the red-colored tab. Click to open.

Except for a green-shaded cell located in the upper rightmost part of the worksheet, no further data entry is required in this worksheet. The contents of this worksheet are linked to the entries in the **Nut\_**StatusTool.

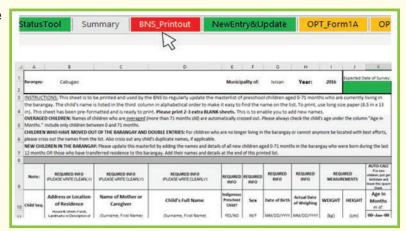

#### STEP 2: Fill in the date when the master list will be used

Go to the green-highlighted cell (J2). Fill in the estimated date of the next OPT Plus activity.

For example, if the next OPT Plus activity is to be conducted in mid-February of 2017, type in the date "02/15/2017". This date will be used to calculate the age in months of each child.

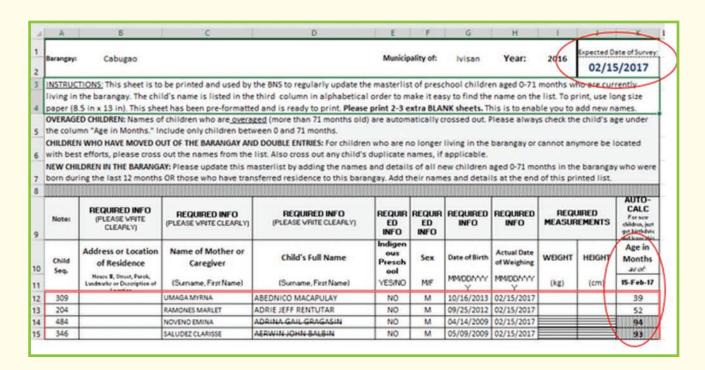

**Each child's age in months is automatically calculated.** For this, users can set the date for when they will use the master list for an OPT Plus activity. Using the format MM/DD/YYYY, the specified date should be entered in the top, right-most cell (cell J2). When empty, this cell is highlighted in green. Remember that in the e-OPT Tool, a green shaded cell indicates that data entry is required.

Note: Always type in the date when the master list is to be used. When the date is blank in cell J2, the cell is highlighted in green to flag that "data entry is required".

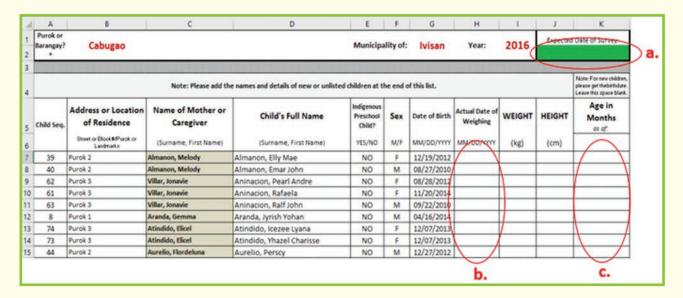

#### As shown above:

- a. If there is no date entered in cell J2;
- b. The column "Actual Date Weighed/Measured" is blank;
- c. The "Age in Months" column in the children's master list remains blank.

**EXAMPLE**: The BNS wants to conduct the OPT Plus activity on February 7, 2017. This date is typed into cell J2 of the **BNS\_Printout** worksheet.

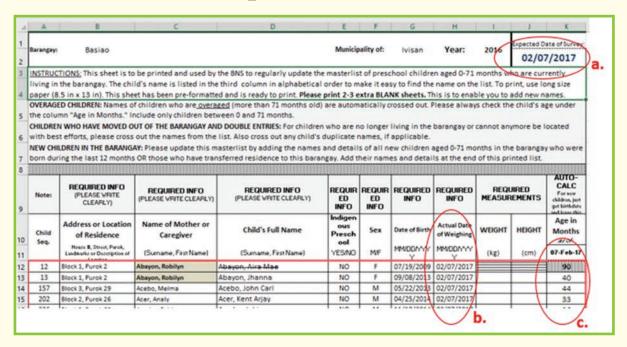

#### As shown above:

- a. A date is entered, e.g. "02/7/2017".
- b. This date then appears under the column "actual date weighed/measured".
- c. Each child's age in months is automatically calculated.

#### What are key features of the master list?

Overaged children can be easily identified. Having the age in months appear with the name of each child helps the BNS to determine whether the child is within the correct age range (0 – 59 months) and should be included in the OPT Plus activity. The names of overaged children are automatically crossed out in the master list. Also, if the child is above 59 months, the age is highlighted in bold font and the cells are shaded in grey. The spaces for their weight and height measurements are also shaded.

| Note:        | REQUIRED INFO Please viste full name if surname is different from Child. (PLEASE WRITE CLEARLY) | REQUIRED INFO Names of unisted or nev children should be vritten at the end of this list [PLEASE WRITE CLEAFLY] | REQUIRED                          | REQUIRED | REQUIRED INFO | REQUIRED INFO                       | REQUIRED ME | ASUREMENTS | AUTO-CALC<br>For new children,<br>just get bathdare<br>and leave this space<br>blank. | Child's preight a | REFERENCE INFO<br>Child's previous<br>weight and height<br>measurements |  |
|--------------|-------------------------------------------------------------------------------------------------|----------------------------------------------------------------------------------------------------|-----------------------------------|----------|---------------|-------------------------------------|-------------|------------|---------------------------------------------------------------------------------------|-------------------|-------------------------------------------------------------------------|--|
| Child<br>No. | Name of Mother or<br>Caregiver Chil                                                             | Child's Full Name                                                                                               | Indigenous<br>Preschool<br>Child? | Sex      | Date of Birth | Actual Date<br>Weighed/<br>Measured | WEIGHT      | HEIGHT     | Age in<br>Months                                                                      | Previous          |                                                                         |  |
| 1000         | (Surname, First Name)                                                                           | (Surname, First Name)                                                                                           | YES/NO                            | M/F      | MM/DD/YYY     | MM/DO/mm                            | (kg)        | (cm)       | 31-Mar-16                                                                             | WEIGHT<br>(kg)    | HEIGHT<br>(cm)                                                          |  |
| 1            | Acuyong, Mary Criz                                                                              | Acuyong, Ma. Christina                                                                                          | NO                                | F        | 11/26/2014    | 03/31/2016                          |             |            | 16                                                                                    | 5.4               | 60.0                                                                    |  |
| ~            | Acuyong, Glezel                                                                                 | Acuyong, Tyra                                                                                                   | NO                                | F        | 04/08/2009    | 03/31/2016                          |             |            | 83                                                                                    | 15.2              | 105.0                                                                   |  |
| 3            | Acuyong, Mary Criz                                                                              | Acuyong, Zyrel Lavenge                                                                                          | NO                                | F        | 07/15/2010    | 03/31/2016                          |             |            | 68                                                                                    | 15.6              | 101.0                                                                   |  |
| 4            | Alayon, Lilina                                                                                  | Alayon, Choe Rose                                                                                               | NO                                | F        | 03/15/2012    | 03/31/2016                          |             |            | 48                                                                                    | 13.0              | 88.0                                                                    |  |

In the example shown above, the child is already 83 months old. For each child who is older than 59 months, the child's name is automatically crossed out and the spaces for recording the weight and height are blocked off, and the age in months is shaded in grey.

Children's names are sorted alphabetically. This worksheet automatically arranges children's names in alphabetical order, as shown below. This feature was designed to help the BNS locate the names of the children in the master list as she goes around the barangay during the OPT Plus activity or duringmonitoring visits throughout the year. This is helpful especially if the barangay's master list is several pages long.

| Name of Mother or<br>Caregiver | Child's Full Name      | Predictions<br>Create | 16  | Dated of Birth | Actual Date<br>Weighed/<br>Measured | WEIGHT | HEIGHT | Age in<br>Months |
|--------------------------------|------------------------|-----------------------|-----|----------------|-------------------------------------|--------|--------|------------------|
| (Surname, First Name)          | (Surname, First Name)  | YES/NO                | M/F | MM/DD/YYY      | MM/00/YYY                           | (kg)   | (cm)   |                  |
| Acuyong, Mary Criz             | Acuyong, Ma. Christina | NO                    | P   | 11/26/2014     | 01/00/1900                          |        |        |                  |
| Acuyong, Glezel                | Acuyorg, Tyra          | NO                    | F   | 04/08/2009     | 01/00/1900                          |        |        |                  |
| Acuyong, Mary Criz             | Acuyona, Zyrel Lavenge | NO                    | F   | 07/15/2010     | 01/00/1900                          |        |        |                  |
| Alayon, Lilina                 | Alayon, Choe Rose      | NO                    | F   | 03/15/2012     | 01/00/1900                          | 1      |        |                  |
| Loberes, Mica                  | Andrade, Ricojay       | NO                    | M   | 05/07/2013     | 01/00/1900                          |        |        |                  |
| Anuran, Roselyn                | Anuran, Jorose Cyrine  | NO                    | M   | 10/21/2010     | 01/00/1900                          |        |        |                  |
| Araque, Marivic                | Araque Earl Jay        | NO                    | M   | 08/19/2012     | 01/00/1900                          |        |        |                  |
| Lagon, Aina                    | Arboleda, Hannah Faith | NO                    | F   | 01/07/2012     | 01/00/1900                          |        |        |                  |
| Arca, Rosalyn                  | Arca, haryd            | NO                    | M   | 02/15/2010     | 01/00/1900                          |        |        |                  |

Note: There may be times when the automatic sorting of the names in alphabetical order does not occur. When this happens, this is usually seen in the first few lines of the master list, as shown in the following example:

| REQUIRED INFO Please write full name if surname is different from Child. (PLEASE WRITE CLEARLY) | REQUIRED INFO Names of unlisted or new children should be written at the end of the last (PLEASE WRITE CLEARLY) | REQUIRED<br>INFO                                  | REQUIRED<br>INFO | REQUIRED INFO                           | REQUIRED<br>INFO                                  | REQUIRED MEASUREMENTS |             | AUTO-CALC<br>For nev children, just<br>get birthdate and<br>leave this space black | REFERENCE INFO<br>Child's previous<br>weight and height<br>measurements |                |
|-------------------------------------------------------------------------------------------------|----------------------------------------------------------------------------------------------------|---------------------------------------------------|------------------|-----------------------------------------|---------------------------------------------------|-----------------------|-------------|------------------------------------------------------------------------------------|-------------------------------------------------------------------------|----------------|
| Name of Mother or<br>Caregiver                                                                  | Child's Full Name<br>(Surname, First Name)<br>Geronimo, Jc Ann                                                  | Indigenous<br>Preschool<br>Chiese<br>VSI/NO<br>NO | S = E            | Date of Birth<br>MM/DD/WW<br>09/18/2011 | Actual Date Weighed/ Measured MM/DD/WW 03/31/2016 | WEIGHT (kg)           | HEIGHT (cm) | Age in<br>Months<br>as of:<br>31-Mar-16                                            | 2015                                                                    |                |
| (Surname, First Name)                                                                           |                                                                                                    |                                                   |                  |                                         |                                                   |                       |             |                                                                                    | WEIGHT<br>(kg)                                                          | HEIGHT<br>(cm) |
| Geronimo, Edna                                                                                  |                                                                                                    |                                                   |                  |                                         |                                                   |                       |             |                                                                                    | 12.4                                                                    | 92.3           |
| Geronimo, Edna                                                                                  | Geronimo, Melvin                                                                                                | NO                                                | M                | 01/27/2014                              | 03/31/2016                                        |                       |             | 26                                                                                 | 8.5                                                                     | 77.0           |
| Ocampo, Arlene                                                                                  | Ocampo, Katlyn Faith                                                                                            | NO                                                | F                | 07/20/2013                              | 03/31/2016                                        |                       |             | 32                                                                                 | 8.6                                                                     | 84.2           |
| Villasor, Myla                                                                                  | Villasor, Tj                                                                                                    | NO                                                | М                | 02/03/2014                              | 03/31/2016                                        |                       |             | 25                                                                                 | 9.0                                                                     | 72.3           |
| Acielo, Maricel                                                                                 | Acielo, Alayssa                                                                                                 | NO                                                | F                | 03/16/2013                              | 03/31/2016                                        |                       |             | 36                                                                                 | 12.0                                                                    | 82.0           |
| Acuyado, Clerin                                                                                 | Acuyado, Crien                                                                                                  | NO                                                | M                | 06/30/2013                              | 03/31/2016                                        |                       |             | 33                                                                                 | 11.0                                                                    | 78.9           |
| Adorante, Robelyn                                                                               | Adorante, Jenny                                                                                                 | NO                                                | F                | 03/23/2011                              | 03/31/2016                                        |                       |             | 60                                                                                 | 12.5                                                                    | 95.0           |
| Agregado, Rio                                                                                   | Agregado, Kim                                                                                                   | NO                                                | F                | 04/20/2010                              | 03/31/2016                                        |                       |             | 71                                                                                 | 13.5                                                                    | 102.0          |

In this example, the first four names in the list were not alphabetically arranged, but the names of children from row number 5 onwards were automatically sorted in alphabetical order.

The usual cause of this error is the presence of a space just before the first letter of the child's name in the **Nut Status Tool** worksheet. This is often due to a typing error during the data entry.

To correct this, go to the <u>Nut Status Tool</u> worksheet, and locate the names of the children (in the example above, the names are: Geronimo, JC Ann; Geronimo, Melvin; Ocampo, Katlyn Faith; and Villasor, TJ) and remove the extra space(s) inadvertently placed before the name(s) as they were typed in.

Once this is done, the proper alphabetical sorting of the children's names will be automatically completed.

**Duplicate names of mother or caregiver are flagged**. When the name of a mother or caregiver appears more than once in the **Nut Status Tool** worksheet, this is automatically highlighted in the master list in the BNS Printout. The cells containing duplicate names of mothers or caregivers are shaded in grey, as shown below.

| REQUIRED INFO Please write full name if surname is different from Child. (PLEASE WRITE CLEARLY) | REQUIRED INFO Names of unlisted or new children should be written at the end of the list (PLEASE WRITE CLEARLY) | REQUIRED                          | REQUIRED | REQUIRED INFO | INFO          | REQUIRED MEASUREMENTS               |               | AUTO-CALC<br>For new children, just<br>get birthdate and<br>leave this space blank | REFERENCE INFO<br>Child's previous<br>weight and heigh<br>measurements |               |     |
|-------------------------------------------------------------------------------------------------|----------------------------------------------------------------------------------------------------|-----------------------------------|----------|---------------|---------------|-------------------------------------|---------------|------------------------------------------------------------------------------------|------------------------------------------------------------------------|---------------|-----|
| Name of Mother or<br>Caregiver                                                                  | Child's Full Name                                                                                               | Indigenous<br>Preschool<br>Child? | 3        | Date of Birth | Date of Birth | Actual Date<br>Weighed/<br>Measured | WEIGHT HEIGHT |                                                                                    | Age in<br>Months                                                       | 20            | 115 |
| (Surname, First Name)                                                                           | (Surname, First Name)                                                                                           | YES/NO                            | Ma       | MM/DO/YYY     | MM/DD/YYYY    | (kg)                                | g) (cm)       | 31-Mar-16                                                                          | WEIGHT<br>(kg)                                                         | HEIGH<br>(cm) |     |
| Acielo, Maricel                                                                                 | Acielo, Alayssa                                                                                                 | NO                                | F        | 03/16/2013    | 03/31/2016    |                                     |               | 36                                                                                 | 12.0                                                                   | 82.0          |     |
| Acuyado, Clerin                                                                                 | Acuyado, Crien                                                                                                  | NO                                | M        | 06/30/2013    | 03/31/2016    |                                     |               | 33                                                                                 | 11.0                                                                   | 78.9          |     |
| Adorante, Robelyn                                                                               | Adorante, Jenny                                                                                                 | NO                                | F        | 03/23/2011    | 03/31/2016    |                                     |               | 60                                                                                 | 12.5                                                                   | 95.0          |     |
| Agregado, Rio                                                                                   | Agregado, Kim                                                                                                   | NO                                | F        | 04/20/2010    | 03/31/2016    |                                     |               | 71                                                                                 | 13.5                                                                   | 102.          |     |
| Valdez, Jocelyn                                                                                 | Alejada, Jhynel                                                                                                 | NO                                | F        | 06/03/2013    | 03/31/2016    |                                     |               | 33                                                                                 | 11.5                                                                   | 78.2          |     |
| Alganion, Glenda                                                                                | Alganion, Lauren Kaye                                                                                           | NO                                | F        | 10/18/2011    | 03/31/2016    |                                     |               | 53                                                                                 | 14.0                                                                   | 93.0          |     |
| Alijaga, Getchen                                                                                | Alijaga, Rogen                                                                                                  | NO                                | M        | 08/04/2011    | 03/31/2016    |                                     |               | 55                                                                                 | 16.0                                                                   | 99.0          |     |
| Alijaga, Getchen                                                                                | Alijaga, Rogie                                                                                                  | NO                                | M        | 01/22/2012    | 03/31/2016    |                                     |               | 50                                                                                 | 13.0                                                                   | 97.2          |     |

This feature helps to remind the BNS that during visits this mother or caregiver, she will need to see not just one, but two (or more) children.

**Duplicate names of children are highlighted**. When a child's name is entered in the **Nut Status Tool** worksheet more than once, this is automatically highlighted in the master list (cells are shaded in grey and names are in bold font).

**EXAMPLE 1:** Same name of child and other details are the same (or closely similar).

| REQUIRED INFO Please write full name if surname is different from Child. (PLEASE WRITE CLEARLY) | REQUIRED INFO  Names of unlisted on new children hould be written as the end of distribut (PLEASE WRITE CLEASEV)  REQUIRED INFO  REQUIRED INFO  REQUIRED INFO  REQUIRED INFO |                                    | ASUREMENTS | AUTO-CALC<br>For new children,<br>just get birthdate<br>and leave this space<br>blank. | REFERENCE INFO<br>Child's previous<br>veight and height<br>measurements |        |        |                  |                |                |
|-------------------------------------------------------------------------------------------------|----------------------------------------------------------------------------------------------------|------------------------------------|------------|----------------------------------------------------------------------------------------|-------------------------------------------------------------------------|--------|--------|------------------|----------------|----------------|
| Name of Mother or<br>Caregiver Child's Full Name                                                |                                                                                                    | Indigenous:<br>Preschool<br>Child? | 1.         | Date of Birth                                                                          | Actual Date<br>Weighed/<br>Measured                                     | WEIGHT | HEIGHT | Age in<br>Months | Previous       |                |
| (Surname, First Name)                                                                           | (Surname, First Name)                                                                                                    | YES/NO                             | M/F        | MM/DO/YYY                                                                              | MM/DO/YYYY                                                              | (kg)   | (cm)   |                  | WEIGHT<br>(kg) | HEIGHT<br>(cm) |
| Dativa, Maricel                                                                                 | Daliva, Janine Marie                                                                                                    | NO                                 | -          | 12/19/2012                                                                             | 03/31/2016                                                              |        |        | 39               | 12.0           | 82.0           |
| Dalmeno, Grace                                                                                  | Dalmeno, Cyber                                                                                                    | NO                                 | M          | 07/12/2010                                                                             | 03/31/2016                                                              |        |        | 68               | 14.6           | 103.0          |
| Dalmeno, Grace                                                                                  | Dalmeno, Cyrus                                                                                                    | NO                                 | M          | 03/12/2012                                                                             | 03/31/2016                                                              |        |        | 48               | 11.2           | 80.0           |
| Dela Cruz, Grace                                                                                | Dela Cruz, Anabelle                                                                                                    | NO                                 | F          | 09/28/2011                                                                             | 03/31/2016                                                              |        |        | 54               | 16.0           | 107.0          |
| Dela Cruz, Grace                                                                                | Dela Cruz, Anabelle                                                                                                    | NO                                 | F          | 09/28/2011                                                                             | 03/31/2016                                                              |        |        | 54               | 16.0           | 107.0          |

This should alert the BNS to the possibility of double entry in the master list. In the example, if the names of the mother/caregiver, the birthdate and age in months, and the weight and height measurements are exactly the same, this is likely a case of double entry. The duplicate/repeated name should be removed later when cleaning and updating the master list.

**EXAMPLE 2: Same name of child but with different details.** 

| Name of Mother or<br>Caregiver | Child's Full Name    | Preschoo Se | Sex benegities | Actual Date<br>Weighed/<br>Measured | WEIGHT     | WEIGHT HEIGHT |      | 2015      |                |                |
|--------------------------------|----------------------|-------------|----------------|-------------------------------------|------------|---------------|------|-----------|----------------|----------------|
| (Sunane, First Nane)           | (Suname, Frst Name)  | YESMO       | MF             | MODERNY                             | MMCCMMY    | (kg)          | (cm) | 31-Mar-16 | WEIGHT<br>(kg) | HEIGHT<br>(on) |
| Dativa, Maricel                | Daliva, Janine Marie | NO.         | -              | 12/19/2012                          | 03/31/2016 |               |      | 39        | 12.0           | 82.0           |
| Dalmeno, Grace                 | Dalmeno, Cyber       | NO.         | M              | 07/12/2010                          | 03/31/2016 |               |      | 68        | 14.6           | 103.0          |
| Dalmeno, Grace                 | Dalmeno, Cyrus       | NO          | M              | 03/12/2012                          | 03/31/2016 |               |      | 48        | 11.2           | 80.0           |
| Dela Cruz, Evelyn              | Dela Cruz, Anabelle  | NO          | F/             | 06/04/2014                          | 03/31/2016 |               |      | 21        | 8.0            | 70.0           |
| Dela Cruz, Grace               | Dela Cruz, Anabelle  | NO.         | F              | 09/28/2011                          | 93/31/2016 |               |      | 54        | 16.0           | 107.0          |

In this example, the names of the mother/caregivers are different, as well as the birthdates, age in months, and weight and height measurements. While the children's names are the same, it is possible that these are two different children. The BNS, upon validation, should keep both entries in the master list.

#### **STEP 3: Print the master list**

**IMPORTANT**: Before printing, make sure to fill in the top right-most cell (J2) with the approximate date of the OPT Plus activity. In entering the date, always use the format MM/DD/YYYY. If this cell is not filled in, the "Age in Months" column in the master list will remain blank.

Filling in the date in cell J2 updates the children's age in months. This enables the BNS to determine those children who are already past 59 months old at any given date.

#### How many pages should be printed?

When printing the master list, users should print all the pages with children's names, <u>plus</u> additional (about three to four) BLANK pages. These blank pages will be used by the BNS to write the new names of children not previously included in the master list (e.g. those who were born during the past year or those who had recently relocated to the barangay from other areas). Users should print more blank pages as needed.

#### What size paper should be used to print the master list?

The master list is pre-formatted for printing in landscape view, using long-sized (8.5 in x 13 in) paper.

#### TO PRINT:

a. Point and click "File" in the menu.

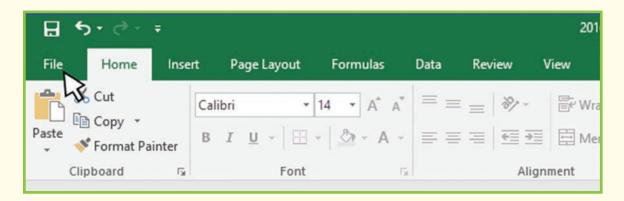

b. Click on "Show Print Preview".

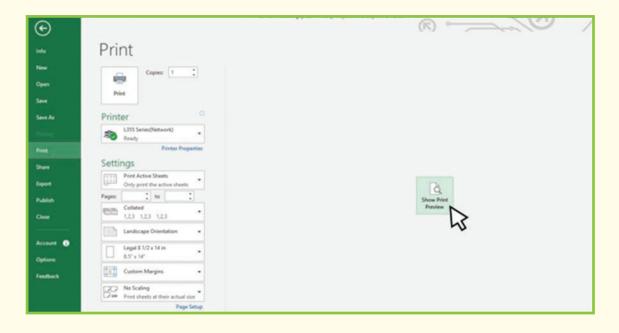

c. Check if the page cut-offs and page margins are correct.

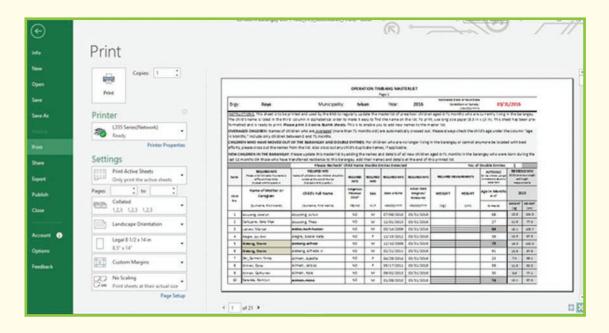

- d. Select your default printer.
- e. Choose "landscape orientation".
- f. Paper size: "Legal 8 1/2 x 14 in".
- g. Set to "Custom Margins".
- h. Point and click on the "Print" button.

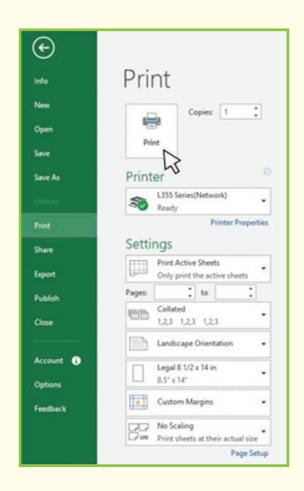

## Entering data into the Nut\_Status Tool for succeeding OPT Plus activities

If your municipality or city has already encoded the barangay OPT lists of children into the electronic tool during the previous year, for the following year's data entry, you can avoid the tedious process of re-entering most of the names and details of the children one at a time. The **NewEntry&Update** worksheet serves this purpose.

The pre-populated data in the **NewEntry&Update** worksheet is a mirror-image of the **BNS\_Printout** worksheet. The **BNS\_Printout** worksheet does not allow users to edit cells to protect the formulas embedded in the worksheet. The **NewEntry&Update** worksheet however allows users to modify or update the data in the master list, as described in the following section.

The updated data in the **NewEntry&Update** worksheet can then be copied onto a blank new file of the **Nut\_StatusTool**. The updated master list should then be saved as an updated file for the current year.

Updating the OPT Plus database in the **NewEntry&Update** worksheet involves the following:

- a. Removing the names of overaged children (i.e. those above the age of 59 months);
- b. Adding new names of children who(a)were born within the past year, (b)live in the barangay but were not previously included in the list, and (c)have moved into the barangay during the past year;
- c. Removing the names of children that were typed into the database twice (i.e. double entries);
- d. Filling in any missing information that was not recorded in past OPT Plus activities (e.g. name of mother/caregiver, address, birthdates).

#### STEP 1: Prepare the master list for data entry

 a. Open the NewEntry&Update worksheet. Familiarize yourself with the format of the worksheet.

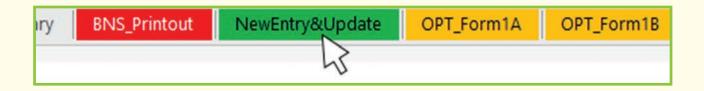

When the Nut\_StatusTool sheet is still blank, the NewEntry&Update worksheet will look like this:

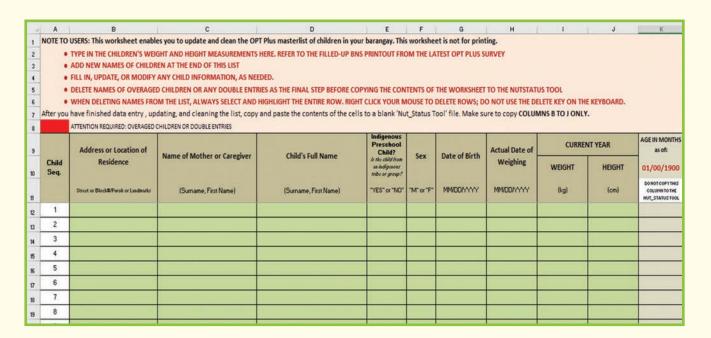

Once the data entry in the **Nut\_Status Tool** is complete and the "Expected Date of OPT Plus Activity" in the **BNS\_Printout** sheet has been filled in, the **NewEntry&Update** worksheet will appear like this:

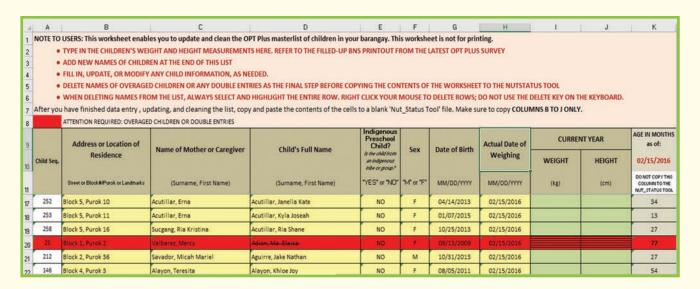

The data is a mirror-image of the **BNS\_Printout** worksheet. The color shading in the cells denotes the following:

- Cells shaded in green indicate that data entry is to be done in these cells;
- Cells that are filled in with information are highlighted in yellow;
- Red-shaded cells are flags for children who are overaged (> 59 months) or for double entries that need to be checked/deleted.

The **NewEntry&Update** worksheet allows users to perform the following tasks:

- 1. Type in the weight and height measurements for each child, based on the data in the paper forms filled up and submitted by the BNS;
- 2. Add new names of children (e.g. those who were not yet listed, infants who were born during the past year, and children who had recently moved into the barangay) at the end of the list;
- 3. Delete the names of overaged children (i.e. those above 59 months old);
- 4. Delete duplicate names of children that were inadvertently included in the list in previous years.

#### STEP 2: Update the weight and height measurements of the children

- a. Get the accomplished BNS Printout sheets (the electronic version of OPT Plus Form 1A) that were used by the BNS in recording weight and height measurements for the recent OPT Plus activity.
- b. Type in the weight and height measurements of each child that were collected during the recent OPT Plus activity. Enter these measurements under columns I and J.

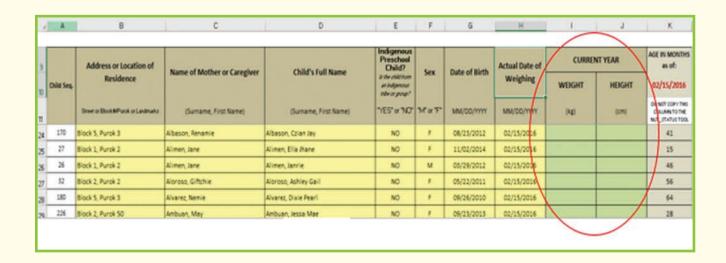

Note: To avoid errors in data entry (i.e. resulting from skipping rows while typing in data), it is strongly recommended that users first finish entering the weight and height measurements of all children before deleting any names from the list.

#### STEP 3: Add new names of eligible children into the master list

a. Go to the bottom of the master list and find the name of the last child listed. On the first blank row, the user should start entering the names of additional children in the barangay who have been recently added by the BNS in the OPT Form1A.

| 9   |            | Address or Location of              | Name of Matheway County                       | Child's Full Name       | Preschool<br>Child? | d Cay | Date of Birth | Actual Date of | CURRENT YEAR |        | AGE IN MONTHS<br>as of:                              |
|-----|------------|-------------------------------------|-----------------------------------------------|-------------------------|---------------------|-------|---------------|----------------|--------------|--------|------------------------------------------------------|
| 10  | Child Seq. | Residence                           | Name of Mother or Caregiver Child's Full Name |                         | and process         | эех   | Date of Birth | Weighing       | WEIGHT       | HEIGHT | 02/15/2016                                           |
| 11  |            | Sour or Blook & Purple or Landmarks | (Sunane, First Name)                          | (Sumame, First Name)    | YES' W NO           | MUF   | MM/00/YYYY    | MM/00/1111     | (kg)         | (cm)   | DO NOT COPY THE<br>COLUMN TO THE<br>NUT, ITATUS TOOL |
| 270 | 153        | Block 4, Purok 3                    | Villar, Cristine                              | Villar, Rhiana Kate     | MO                  | *     | 05/27/2013    | 02/15/2016     |              |        | 34                                                   |
| 271 | 71         | Nock 3, Purok 3                     | Villar, Rowens                                | sider, Rowe than        | 100                 | М     | 04/17/2009    | 02/15/2016     |              |        | 61                                                   |
| 272 | 45         | Block 2, Purok 2                    | Villasis, Charry                              | Villasis, Chad Lawrence | NO.                 | М     | 03/11/2010    | 02/15/2016     |              |        | 71                                                   |
|     | -          |                                     |                                               |                         |                     |       |               |                |              |        |                                                      |
| 274 |            |                                     |                                               |                         |                     |       |               |                |              |        |                                                      |

Type in the names of those children who were born during the past year, those who have been living in the barangay but were not included in past OPT activities, or those who had recently relocated to the barangay from other places.

Fill in all the required information under columns B to J.

#### STEP 4: Delete the names of overaged children

Do this step after all the weight and height measurements have been typed in, and after all the names of new children have been added to the list.

When a child is already older than 59 months, the worksheet automatically highlights the entire row in red. The tool automatically flags the child as <u>overaged</u>, and the child's name and details can be manually removed from the list.

To delete the child's name from the list, select and highlight the entire row.

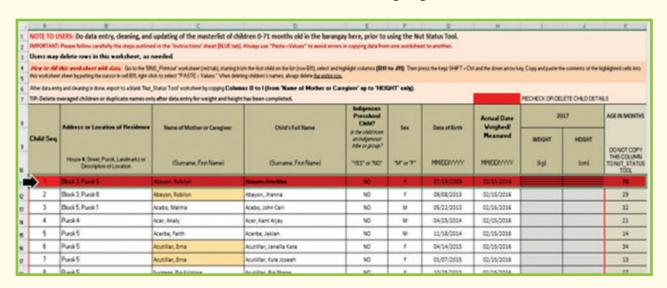

*Note:* When deleting a child's name from the master list, always select and highlight the entire row.

Delete the row by right-clicking on the mouse and selecting 'Delete' from the pop-up menu.

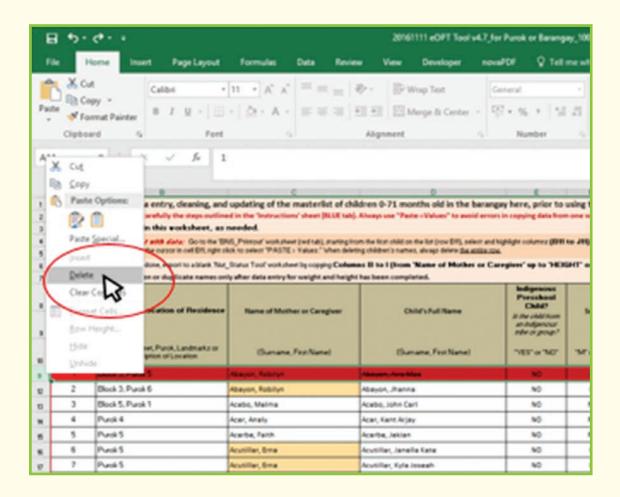

Note: The way to delete entries in the NewEntry&Update worksheet is different from the process described earlier for deleting entries in the Nut\_Status Tool sheet. In the NewEntry&Update worksheet, remember to always delete entire rows using the right click function of your mouse. [The reason for the difference in the suggested deletion process is that, unlike in the Nut\_Status Tool worksheet, there are no embedded equations in the NewEntry&Update worksheet that can be affected by the deletion of an entire row of data.]

#### STEP 5: Delete duplicate names of children, if any

During the OPT Plus activity, a child's name might be listed down more than once. The e-OPT tool has a built-in feature to detect similar names and to flag them as possible double entries.

a. Check the list of names in the **NewEntry&Update** worksheet. Just like the names of overaged children, children's names that repeat more than once are shaded in red for easy detection.

In this example, the name of a child is shaded in red because it was listed twice. When this happens, check the **Summary** worksheet and an error message will also be visible, as shown below.

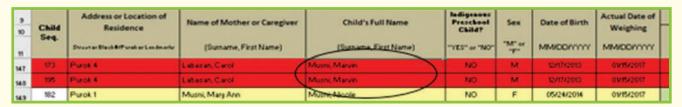

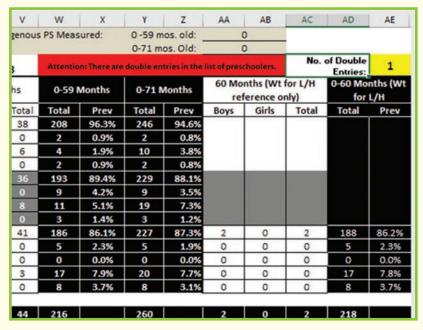

b. Delete duplicate names after the BNS has validated that these are from only one child. Select and highlight the entire row for the child whose duplicate name and details will be deleted. Delete the entire row by right clicking on the mouse and choosing "Delete" in the pop-up menu, like the manner described for overaged children.

REPEAT THE PROCESS OF SELECTING AND DELETING ROWS OF OVERAGED CHILDREN AND DOUBLE ENTRIES OF NAMES UNTIL ALL ROWS WITH RED HIGHLIGHTS HAVE BEEN 'CLEANED' FROM THE LIST.

### STEP 6: Check the weight and height measurements for any cells highlighted in red or orange

Errors in typing in the numbers for the weight and height measurements can sometimes occur. For example, when the cause of an error is due to a missing decimal point, the weight or height measurement that is typed into the tool might be outside the expected range.

|            | Address or Location of                | Name of Mother or Caregiver  | Child's Full Name        | Indigenous<br>Preschool<br>Child?            | Sex | Date of Birth | Actual Date of | CURRE | AGE IN MONTHS<br>as of: |                                                        |
|------------|---------------------------------------|------------------------------|--------------------------|----------------------------------------------|-----|---------------|----------------|-------|-------------------------|--------------------------------------------------------|
| Child Seq. | Residence                             | name of meeting of caregoris | Chia statical            | it de skilden<br>skildeness<br>tide or posp* |     | Date or party | Weighing       | WEGHT | HEIGHT                  | 02/15/2016                                             |
|            | Street or Stock Affairsk or Landmarky | (Surrane, First Name)        | (Sumame, First Name)     | YES W NO                                     | Nor | MM/DO/YYYY    | MM/00/YYYY     | (46)  | (cm)                    | DONOT COPY THE<br>COLUMN TO THE<br>NUT, IT AT ULT TOO. |
| 42         | Block 2, Purok 2                      | Mortuya, Marioris            | Mortuya, thon Aldrie     | MO MO                                        | М   | 04/09/2011    | 02/15/2016     | 17.4  | 105.5                   | 58                                                     |
| 289        | Block 5, Purok 3                      | Napoles, Uza                 | Napoles, Nathaniel James | NO NO                                        | м   | 11/20/2012    | 02/15/2016     | 14.0  | 95.5                    | 38                                                     |
| 220        | Slock 2, Purok 44                     | Nercisa, Syvii               | Narciso, Nathan Francis  | MO                                           | М   | 04/22/2011    | 02/15/2015     | 17.7  | 108.2                   | 57                                                     |
| 95         | Slock 3, Purok 3                      | Oberas, Sheena               | Oberas, shon Neri        | MO                                           | м   | 05/26/2013    | 02/15/2016     | 98.0  | 84.4                    | 32                                                     |
| 96         | Block 3, Purok 3                      | Oberas, Sheena               | Oberas, John Francis     | MO                                           | м   | 01/16/2015    | 02/15/2016     | 8.7   | 65.0                    | 12                                                     |
| 179        | Block S, Purok 3                      | Oberas, Gemalyn              | Oberas, Joyce Mariel     | MO:                                          | £   | 07/10/2014    | 02/15/2016     | 12.1  | 75.2                    | 19                                                     |

In this example, the number 98 was inadvertently typed in, instead of the correct figure of 9.8. The tool flags numbers that are too low or too high for the weight of children 0-59 months old. Any cells that are highlighted in red or orange should be checked and corrected, as validated.

Always review the data in the worksheet to ensure that all the details, particularly the children's sex, birthdates, and weight and height measurements are complete and have been correctly typed in.

The **NewEntry&Update** worksheet that has been updated should not have data missing or any remaining red or orange highlights. When all the cells are filled in, they are automatically shaded in yellow, and the "cleaned" worksheet should look like this:

| ,   |               | Address or Location                   | Name of Mother or     | Child's Full Name        | Prarchael<br>Child?                                   | Sex         | Date of    | Actual<br>Date of | CURRE  | NT YEAR | MONTHS                          |  |
|-----|---------------|---------------------------------------|-----------------------|--------------------------|-------------------------------------------------------|-------------|------------|-------------------|--------|---------|---------------------------------|--|
| 10  | Child<br>Seq. | of Residence                          | Caregiver             | Child's Full Name        | la the abild keep sa<br>indigenoon leike ar<br>group! | Jex         | Birth      | Weighing          | WEIGHT | HEIGHT  | *******                         |  |
| 11  |               | Street or Plant S/Paret or Landscorte | (Surname, First Name) | (Surname, First Name)    | "YES" er "NO"                                         | *14* ar *F* | MM/DD/YYYY | MM/DD/YYYY        | (kg)   | (cm)    | COLUMN TO THE<br>HUT_STATUS TOO |  |
| 149 | 86            | Block 3, Purok 3                      | Molato, Janice        | Molato, Natasha Lee      | NO                                                    | F           | 09/12/2011 | 02/15/2016        | 14.5   | 102.1   | 53                              |  |
| 150 | 145           | Block 4, Purok 3                      | Monte, Maricel        | Monte, Lady Nickel       | NO                                                    | F           | 08/21/2011 | 02/15/2016        | 12.9   | 35.5    | 53                              |  |
| 151 | 42            | Block 2, Purok 2                      | Mortuya, Maricris     | Mortuya, Jhon Aldric     | NO                                                    | M           | 04/09/2011 | 02/15/2016        | 17.4   | 105.5   | 58                              |  |
| 152 | 189           | Block 5, Purok 3                      | Napoles, Liza         | Napoles, Nathaniel James | NO                                                    | M           | 11/20/2012 | 02/15/2016        | 14.0   | 95.5    | 38                              |  |
| 153 | 220           | Block 2, Purok 44                     | Narciso, Syvil        | Narciso, Nathan Francis  | NO                                                    | M           | 04/22/2011 | 02/15/2016        | 17.7   | 103.2   | 57                              |  |
| 154 | 95            | Block 3, Purok 3                      | Oberas, Sheena        | Oberas, Jhon Neri        | NO                                                    | M           | 05/26/2013 | 02/15/2016        | 9.8    | 81.4    | 32                              |  |
| 155 | 96            | Block 3, Purok 3                      | Oberas, Sheena        | Oberas, John Francis     | NO                                                    | M           | 01/16/2015 | 02/15/2016        | 8.7    | 65.0    | 12                              |  |
| 156 | 179           | Block 5, Purok 3                      | Oberas, Gemalyn       | Oberas, Joyce Mariel     | NO                                                    | F           | 07/10/2014 | 02/15/2016        | 12.1   | 75.2    | 19                              |  |
| 157 | 185           | Block 5, Purok 3                      | Oberas, Magie         | Oberas, Nole             | NO                                                    | M           | 10/15/2011 | 02/15/2016        | 16.5   | 88.5    | 52                              |  |
| 150 | 184           | Block 5, Purok 3                      | Oberas, Grace         | Oberas, Tommy            | NO                                                    | M           | 09/16/2010 | 02/15/2016        | 18.0   | 85.2    | 64                              |  |
| 159 | 238           | Block 2, Purok 62                     | Obligor, Jackielyn    | Obligor, Jayrel          | NO                                                    | M           | 10/21/2014 | 02/15/2016        | 12.4   | 75.3    | 15                              |  |
| 160 | 155           | Block 4, Purok 3                      | Olilang, Glecyl       | Olilang, Rhiazel         | NO                                                    | F           | 06/19/2011 | 02/15/2016        | 15.3   | 101.3   | 55                              |  |
| 161 | 63            | Block 2, Purok 2                      | Opanto, Crisantan     | Opanto, Felipe Neri      | NO                                                    | М           | 05/13/2013 | 02/15/2016        | 13.4   | 95.6    | 33                              |  |
| 162 | 64            | Block 2, Perok 2                      | Opanto, Crisantan     | Opanto, Jhon Paul        | NO                                                    | M           | 11/16/2014 | 02/15/2016        | 12.1   | 78.3    | 14                              |  |
| 25  | 200           | Black O Durak Of                      | Ore Depute            | One later                | 840                                                   |             | 0911612014 | DOHEIDOHE.        | 44.0   | 70.4    | 142                             |  |

#### STEP 7: Rename and save the file

a. The updated barangay (or purok/sitio) e-OPT file should be renamed, using the following naming convention:

Name of Barangay + Year + Updated

For Example: "Poblacion\_2016\_Updated"

b. Save the updated files in a separate folder.

The barangay's updated OPT master list in the **NewEntry&Update** worksheet is now ready to be copied to a blank **Nut\_StatusTool** worksheet.

## Exporting the updated and cleaned master list to a new file

#### STEP 1: Select and highlight the cells to be copied

a. Select and highlight the first row and the columns.

In the **NewEntry&Update** worksheet, use your mouse to highlight the first row containing the name of the first child in the list, the cells under <u>columns B to J</u>.

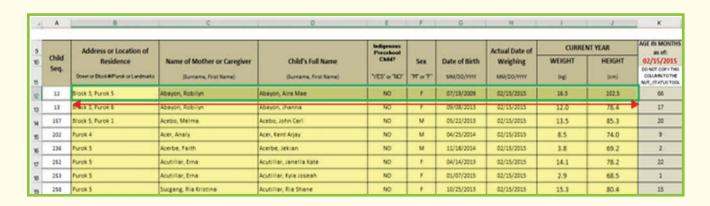

b. Highlight all the rows under columns B to J. You can do this by scrolling down with your mouse or by using the keyboard shortcut: **Press 'Shift + Ctrl' and the down arrow key**.

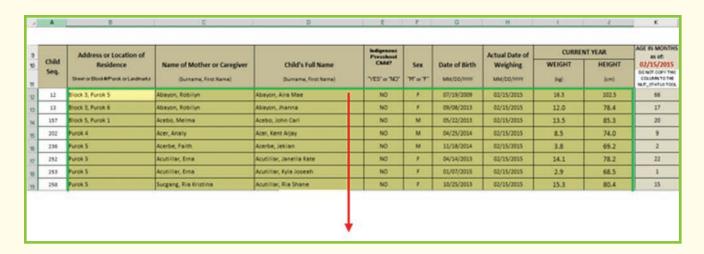

Note: Only the cells shaded in yellow are to be copied. Do not copy the contents of column K (age in months).

- c. Inspect the worksheet and make sure that all the names and details of the children were highlighted in the previous step.
- d. Copy the highlighted cells to the clipboard by right-clicking on the mouse and selecting "Copy". You can also use the keyboard shortcut: **Press Ctrl** + **C**.

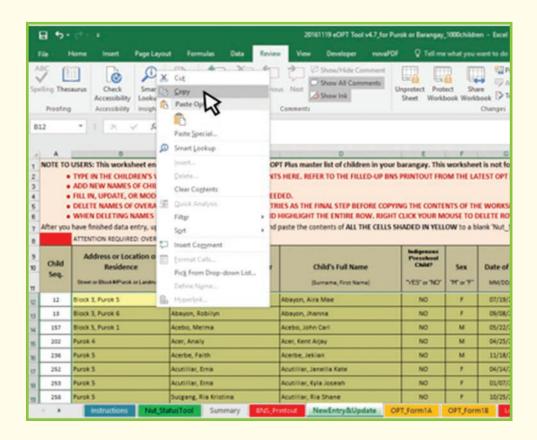

### STEP 2: Transfer the copied data to a blank Nut\_StatusTool worksheet

a. Open <u>a new blank file</u> of the Barangay e-OPT Tool, and click on the Nut\_StatusTool tab to open.

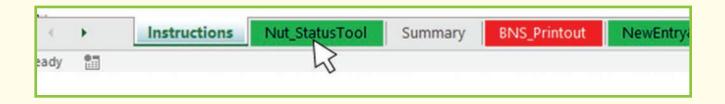

b. Place the mouse cursor in cell B7 (the leftmost empty cell in row #7 of the worksheet).

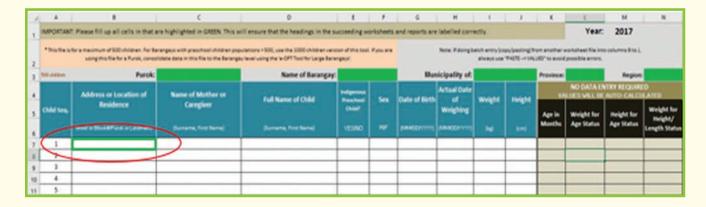

c. Paste the contents of the clipboard that you just copied in Step 2. Using your mouse, right-click and choose "Paste > Values" from the menu in the pop-up window.

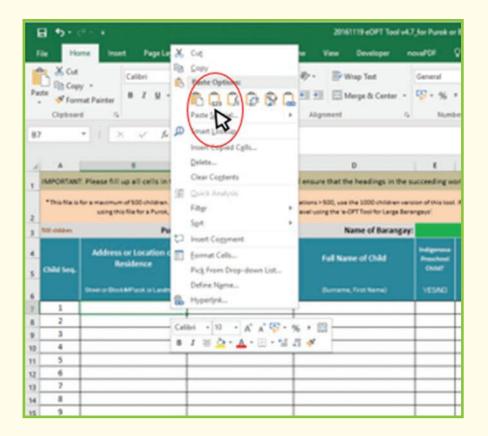

d. After you paste the data into the blank **Nut\_StatusTool**, the worksheet becomes filled up with the names of the children and their pertinent details. The tool automatically calculates their corresponding age in months and shows their nutritional status symbols and color codes. This is the "batch entry" option.

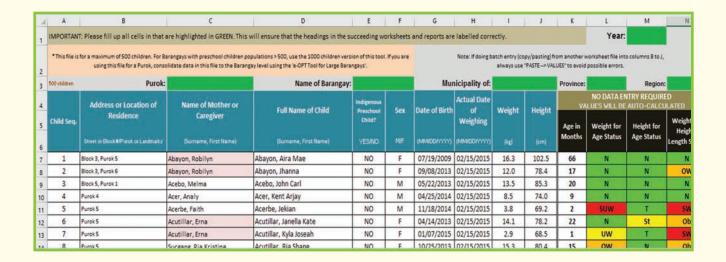

e. In the newly filled-up **Nut\_StatusTool** worksheet, type in the required information in all the green-shaded cells.

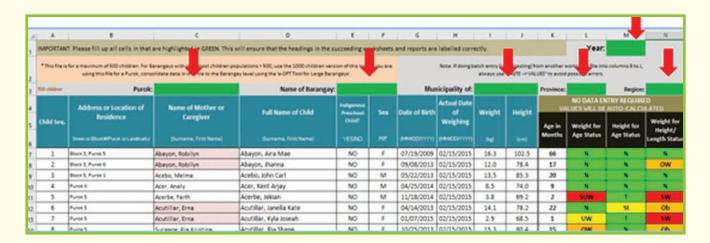

As described previously, the required information for the green-shaded cells are the following:

- The name of the Barangay or the Purok/Sitio
- The name of the Municipality or City
- The name of the Province
- The name of the Region
- The year covered by the current OPT Plus activity

f. Rename the tool using the following convention:

#### Name of Barangay + Year

Create a folder and save all individual barangay files in this folder.

Note: By using the name of the barangay in the first part of the file name, each barangay file in the folder will then be listed in alphabetical order in the folder.

#### For example:

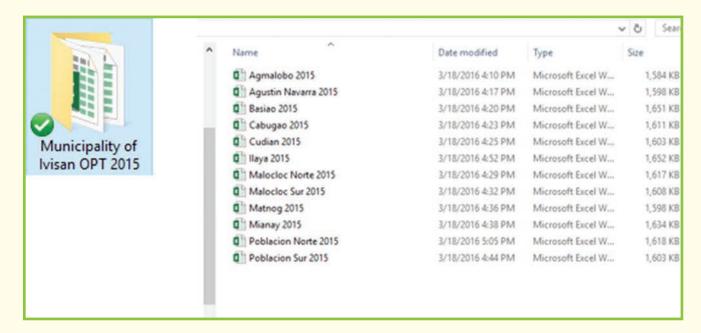

The e-OPT Tool for the municipality or city

B

B

# The e-OPT Tool for the municipality or city

The e-OPT Tool for the municipality or city is an MS Excel file that is designed to pool together all the electronic data from the individual barangays in the LGU. It enables users to generate municipal or city-level summaries of the OPT Plus data.

There are nine worksheets in the municipal/city-level e-OPT Tool. This version of the tool has a maximum capacity of 160 barangays.

## Exporting the barangay's OPT data to the city/municipal tool

After all the barangays in the municipality or city have already entered children's data into the e-OPT Tool, the next task is to aggregate the results from each barangay to the municipal level.

#### STEP 1: Open the e-OPT Tool for the municipality or city

a. Open the folder where you saved the blank municipal or city e-OPT Tools in your computer and click to open the file.

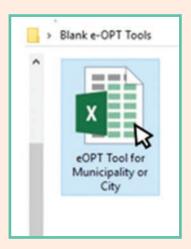

b. Open the **Barangays** worksheet in the Municipal/City e-OPT Tool.

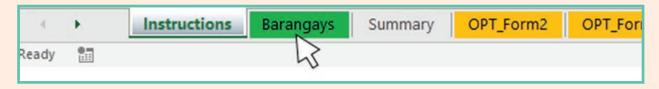

The blank Barangays worksheet looks like this:

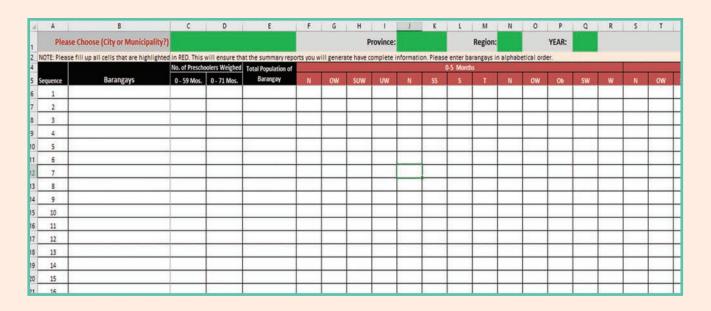

#### STEP 2: Fill in all required information

a. Click on cell B1 and choose the appropriate option for your locality from the dropdown list. This will ensure proper labelling of the forms and reports that are produced by the tool.

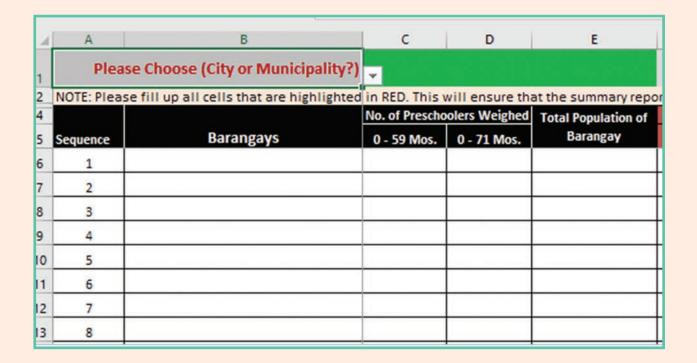

b. In the **Barangays** worksheet, type in all the required information into the cells that are highlighted in green. The green highlights in the cells will no longer appear when the required information has been typed in.

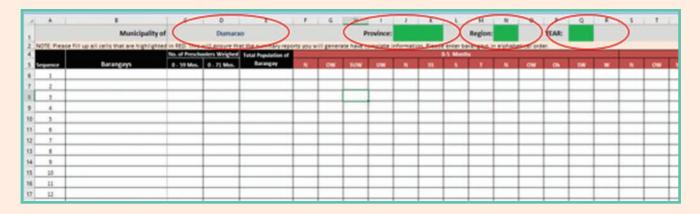

#### STEP 3: Rename the file and save in separate folder

Use the following convention in re-naming the file:

Name of Municipality + OPT Plus + Year

For Example: "Dumarao\_OPT Plus\_2015"

You are now ready to enter the OPT Plus data for each barangay.

#### STEP 4: Copy the e-OPT data from the different barangays

a. Open the folder containing all the encoded Barangay OPT Plus files and click to open the first file. Open the first barangay e-OPT Tool file that is in your saved folder.

For example:

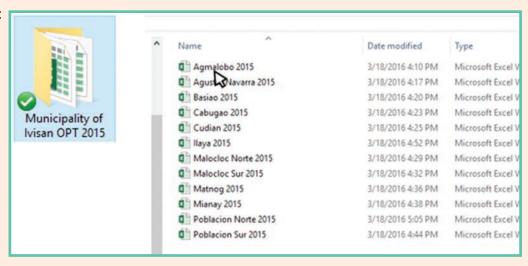

b. In the barangay's e-OPT Tool file, open the **Data-Export** worksheet.

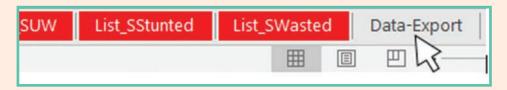

The opened worksheet will look like this:

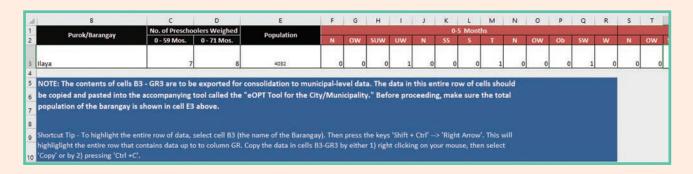

There is only one row of data in this worksheet, but the numbers extend all the way to column GR to the right of the worksheet.

Note: Do not proceed if the name of the barangay (cell B3) and the total population (cell E3) are not filled in, as shown below:

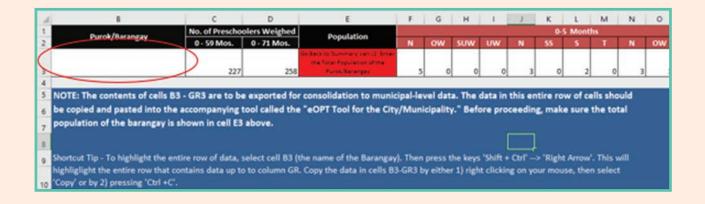

If the name of the barangay is not shown, go back to the **Nut\_StatusTool** worksheet and type in the name of the barangay in the correct space.

If you find that cell E3 is highlighted in red with the message "Go Back to Summary...," return to the **Summary** worksheet and type in the total population of the barangay before proceeding to the next step.

c. Select and highlight all the cells in row #3 (column B up to column GR). A quick way to highlight the entire row of cells that contain data is by using the following keyboard shortcut: press the keys **Shift** + **Ctrl** -> '**right arrow**'.

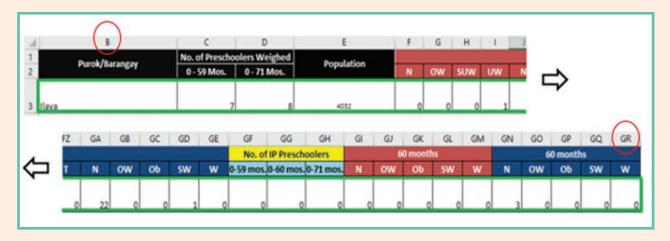

d. Copy the contents of the highlighted cells to the clipboard. Right-click using your mouse and choose "Copy" from the pop-up menu. Alternatively, you can use the keyboard shortcut **Ctrl** + **C** to copy the selected data to the clipboard.

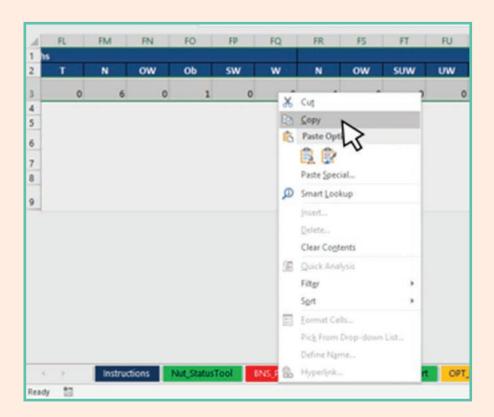

#### STEP 5: Go to the city/municipal e-OPT Tool

a. To enter the data for the first barangay, place the cursor in cell B6.

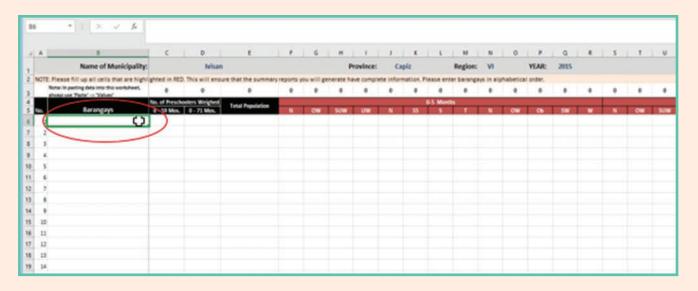

b. Paste the contents of the clipboard. Always use the "Paste > Values" command. (Using your mouse, right-click and select "Paste > Values")

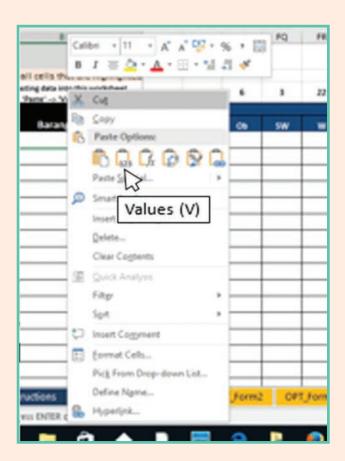

Note: After this step, data entry for the first barangay's summary OPT Plus results is done.

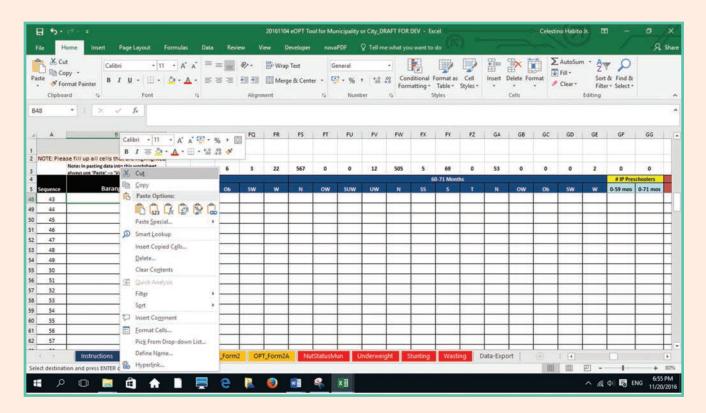

Repeat the process with the rest of the barangays in the LGU by copying the data from their respective **Data-Export** worksheets and pasting them into succeeding rows (from row #2 onwards).

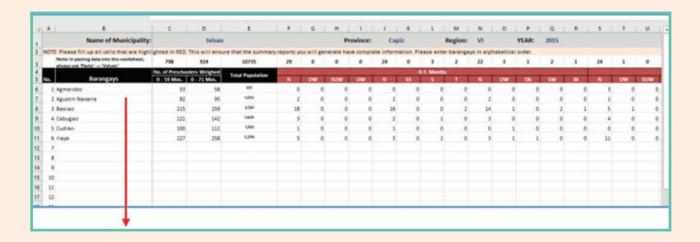

c. Save the municipal/city e-OPT file after completing the data entry for all the barangay data.

## Generating municipal or city-level reports for the OPT Plus activity

There is only one worksheet in the Municipal/City e-OPT Tool that requires data entry. This is the worksheet with the green tab labelled **Barangays**. Reports and summary tables are automatically generated after data entry in the **Barangays** worksheet is finished.

Once all the barangays' data have been completely entered in the **Barangays** worksheet, the Municipal/City e-OPT Tool automatically generates summary reports in different formats.

#### **STEP 1: Know the different forms and reports**

The different reports can be accessed in the worksheets with orange and red tabs. There are two standard OPT Plus forms (**OPT\_Form2** and **OPT\_Form2A**) and four worksheets that produce different summary reports.

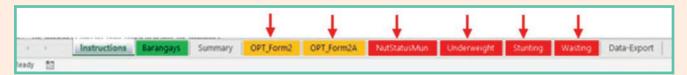

The worksheets with orange tabs are standard OPT Plus forms that are used for submission of municipal or city-level data to the Provincial Health Office or NNC Regional Office.

The reports produced in the worksheets with red tabs are designed to encourage local-level review and analysis of OPT Plus data by various local government stakeholders.

All the summary reports and tables are pre-formatted and ready for printing.

### STEP 2: Type in additional information in the Summary worksheet before printing

a. Open the **Summary** worksheet in the municipal e-OPT Tool.

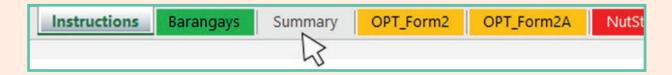

b. In the **Summary** worksheet, fill in all the green-shaded cells with the required information (i.e. the total population of the municipality/city, total number of barangays or purok/sitio, and the Philippine Standard Geographic Code or PSGC\*).

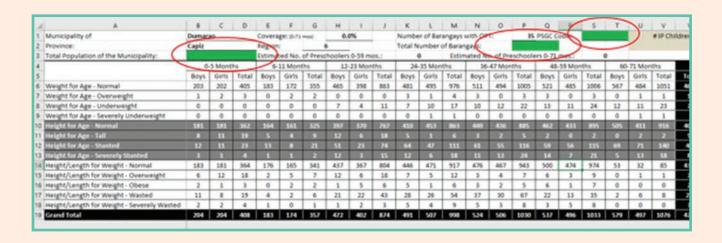

<sup>\*</sup> The PSGC is a specific number assigned to barangays, municipalities, and cities. These can be obtained from the Philippine Statistical Authority website. <a href="http://nap.psa.gov.ph/activestats/psqc/default.asp">http://nap.psa.gov.ph/activestats/psqc/default.asp</a>

#### Completing the details for OPT Plus Form 2

### STEP 1: Open the OPT\_Form2 worksheet in the municipal/city e-OPT Tool

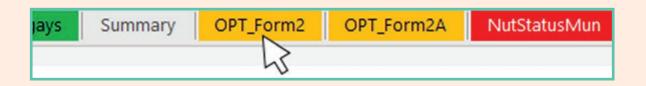

#### STEP 2: Fill in additional information in the OPT\_Form2 worksheet

a. In cell N8 (shaded in green), provide the name(s) of indigenous groups living in the municipality/city, if any. If there are no indigenous groups within the city/municipality, just type in "N/A".

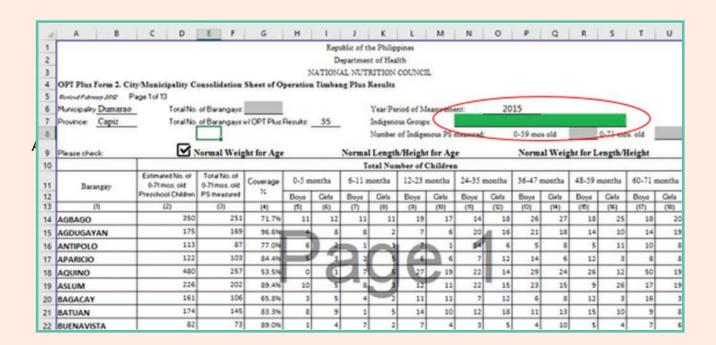

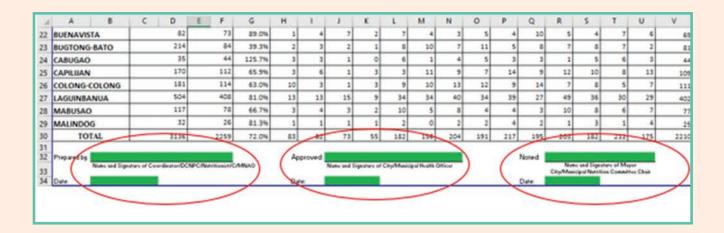

These blanks are for the names of the following signatories:

- The District/City Nutrition Program Coordinator, the Midwife or Nurse in-charge of the OPT Plus data, or the MNAO
- The Municipal or City Health Officer
- The Mayor/Chair of the Municipal Nutrition Committee

The names of the signatories and the corresponding dates should be filled in before printing the form.

Note: There are at least 13 sheets in Form 2. Once the names of the signatories and dates are typed into the first worksheet, the other remaining sheets will also show the same information.

#### Completing the details for OPT\_Form2A

STEP 1: Open the OPT\_Form 2A worksheet in the municipal/city e-OPT Tool

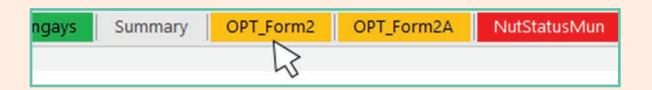

#### STEP 2: Fill in additional information in the OPT\_Form2A worksheet

a. At the top portion of **OPT\_Form2A**, fill in the green-shaded cells with the required information prior to printing.

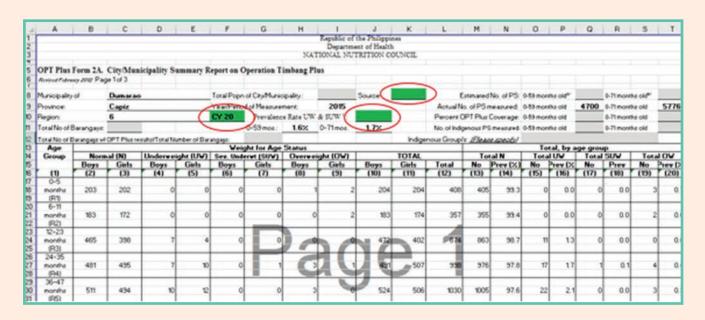

The information which has to be typed in included the following:

- The calendar year just before the current OPT Plus activity;
- The combined prevalence rates for underweight + severe underweight, stunting
   + severe stunting, and wasting + severe wasting for the previous year;
- The source of population data.

b. At the bottom of the **OPT\_Form2** worksheet, fill in the green-shaded cells.

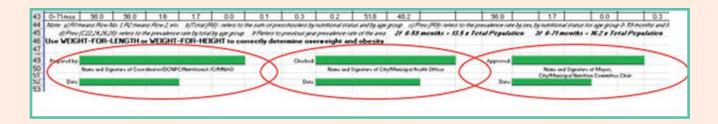

These blanks at the bottom portion of **OPT\_Form2A** are for the names of the following signatories:

- The District/City Nutrition Program Coordinator, the Midwife or Nurse in-charge of the OPT Plus data, or the MNAO
- The Municipal or City Health Officer
- The Mayor/Chair of the Municipal Nutrition Committee

The names of the signatories and the corresponding dates should be filled in before printing the form.

**Note:** There are three sheets in **OPT\_Form2A**. Once the names of the signatories and dates are typed into the first worksheet, the other two sheets will also show the same information.

#### **Printing OPT\_Form2 and OPT\_Form2A**

These steps apply to both OPT\_Form2 and OPT\_Form2A.

a. Open the worksheet containing the form you wish to print.

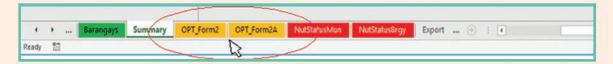

- b. Review the form(s) to ensure that all required information has been typed in (or if there are no remaining cells shaded in green).
- c. On the upper menu, select and click on "File".

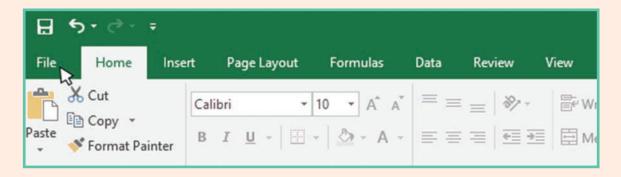

d. Choose "Print" from the menu that appears. The print preview pane will show the layout of the form to be printed.

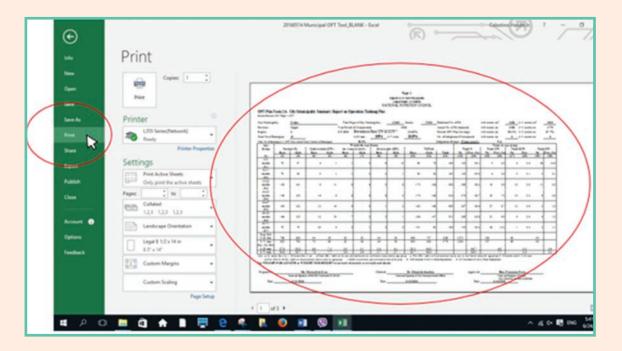

e. Feed long-sized (8.5 in x 13 in) paper into your printer. When ready, press the PRINT button.

**Note:** In Settings, **OPT\_Form2** and **OPT\_Form2A** are set to print in legal-sized (8.5 in x 14 in) paper. The margins and layout of the forms however are pre-formatted to print in long-sized (8.5 in x 13 in) paper.

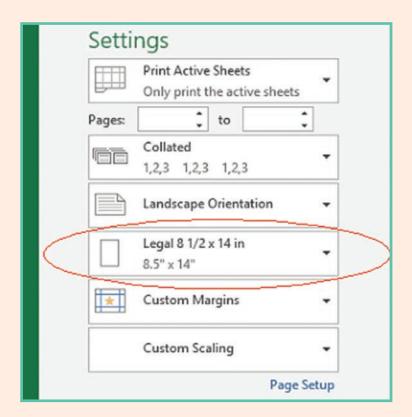

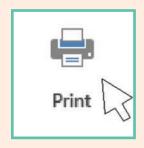

## Generating summary reports from the OPT Plus results for use by LGU stakeholders

After OPT Plus data from all the barangays have been copied into the city/municipal e-OPT Tool, the tool automatically generates summary tables and reports that can be used by the LGU to analyse the extent of malnutrition in their locality. These functions can be accessed in the worksheets with red tabs, as shown below:

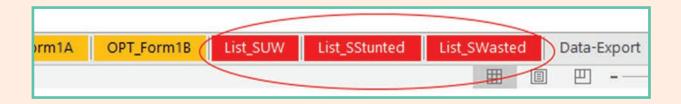

### STEP 1: Viewing municipal or city-level summaries of the OPT Plus results

To enhance LGU users' awareness for the prevalence of different forms of malnutrition (i.e. underweight, stunting, and wasting) in the community, the summary tables in the **NutStatusMun** worksheet show the OPT Plus results for weight for age, height for age, and weight for length/height.

a. Open the NutStatusMun worksheet.

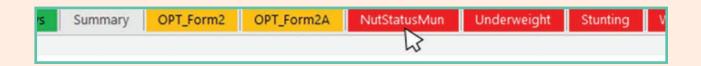

b. After the data and the required labels have been filled in the **Barangays** worksheet, the summary tables in this worksheet will become populated with numbers, as well as the name of the city/municipality, province, and the year. No additional data entry is required in the **NutStatusMun** worksheet.

The **NutStatusMun** report looks like this:

| 4 | Α                                                                 | В                                                                     | C           | D     | E              |  |
|---|-------------------------------------------------------------------|-----------------------------------------------------------------------|-------------|-------|----------------|--|
| 1 |                                                                   | ipality of Ibajay<br>rovince of Aklan                                 |             | • •=  | unicef (       |  |
| 3 | OPERATION TIMBAN                                                  | IG PLUS 2015                                                          |             |       |                |  |
| 4 |                                                                   | US OF CHILDREN 0-59 A                                                 |             |       | 10. 120.0      |  |
| 5 | This Summary Table was Developed with Tech<br>in Partnership with | nnical Assistance from the Food a<br>the National Nutrition Council w |             |       | Inited Nations |  |
| 2 | WEIGHT FOR AGE                                                    |                                                                       |             |       |                |  |
| В |                                                                   | 0-59 M                                                                | 0-59 Months |       | 0 - 71 Months  |  |
| 9 |                                                                   | Total                                                                 | Prev        | Total | Prev           |  |
| 0 | Normal                                                            | 4610                                                                  | 98.1%       | 5661  | 98.0%          |  |
| 1 | Overweight                                                        | 15                                                                    | 0.3%        | 16    | 0.3%           |  |
| 2 | Underweight                                                       | 74                                                                    | 1.6%        | 97    | 1.7%           |  |
| 3 | Severely Underweight                                              | 1                                                                     | 0.0%        | 2     | 0.0%           |  |
| 4 |                                                                   |                                                                       |             |       |                |  |
| 5 | HEIGHT FOR AGE                                                    |                                                                       |             |       |                |  |
| 6 |                                                                   |                                                                       |             |       |                |  |
| 7 | Normal                                                            | 4097                                                                  | 87.2%       | 5013  | 86.8%          |  |
| 8 | Tall                                                              | 59                                                                    | 1.3%        | 61    | 1.1%           |  |
| 9 | Stunted                                                           | 460                                                                   | 9.8%        | 600   | 10.4%          |  |

- a. If the names have been typed in correctly in the **Barangays** worksheet, the name of the municipality/city and the province will be shown in the upper part of the table;
- b. There are separate tables for each index to show the prevalence of the different forms of malnutrition.

#### STEP 2: Printing the municipal-level summary tables

a. Before printing, check if the labels for the city/municipality, province, and year are correct.

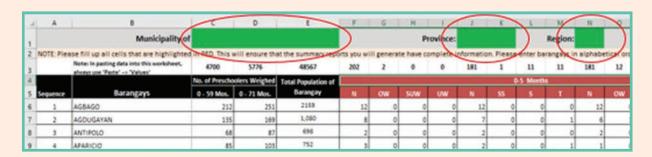

Note: If the cells for these labels in the **NutStatusMun** report are greyed out, this means there are still some blanks that have to be filled in the **Barangays** worksheet. If this is the case, return to the **Barangays** worksheet and fill in the required information in the cells highlighted in green, as shown below.

b. Print the summary table. Point and click on "File" in the upper menu.

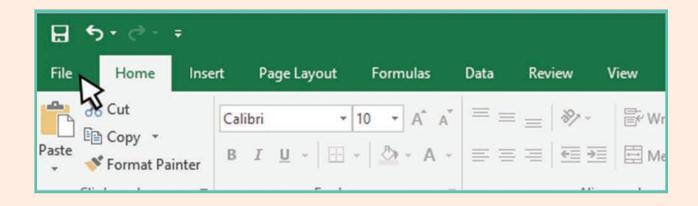

c. Choose "Print".

The print preview pane will show the overall appearance of the table you are about to print.

This page is pre-formatted to print on letter-sized (8.5 in x 11 in) paper.

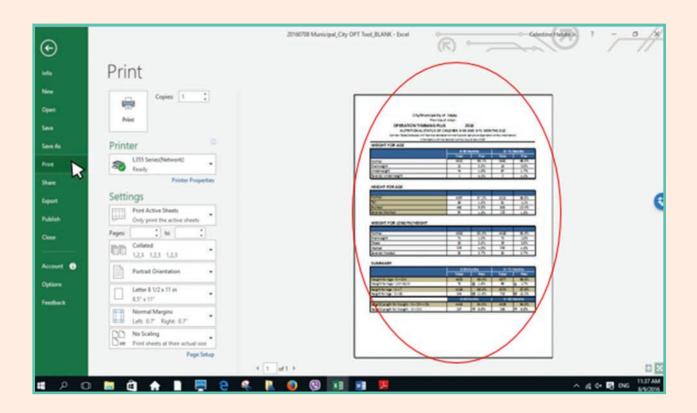

d. Feed letter-sized (8.5 in x 11 in) paper into your printer. Set the number of copies you wish to print. When ready, press the PRINT button.

#### STEP 3: Generating summaries of the LGU's barangay-level results

Once the OPT Plus data from all the barangays in the LGU have been entered in the Barangays worksheet, the summary results from all barangay are presented in three summary tables. Each form of malnutrition is presented in a separate worksheet/report. The worksheets are labelled accordingly: **Underweight**, **Stunting**, and **Wasting**.

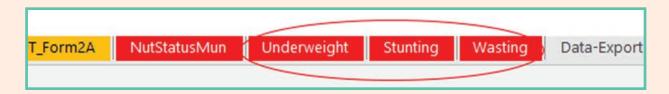

By presenting the data from each barangay, the summary tables are designed to inform LGU officials and stakeholders regarding the extent of malnutrition in different barangays (i.e. which ones are better-off and which ones need priority for food security and nutrition programs).

To illustrate, the **Underweight** worksheet is shown below. The steps and features of the other two worksheets (**Stunting** and **Wasting**) are similar.

a. Open the **Underweight** worksheet

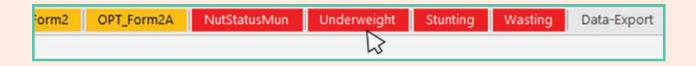

b. After completing data entry in the **Barangays** worksheet and the required labels have been properly entered, the summary tables in the **Underweight** worksheet (as well as the **Stunting** and **Wasting** worksheets) will be populated with numbers, as shown in the following diagram. It should also show the name of the city/municipality, province, and the year. No further data entry is required.

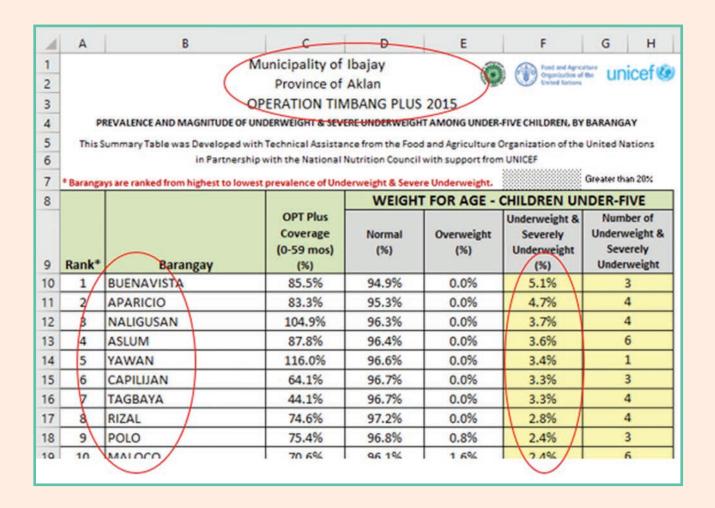

In the summary report, the barangays are ranked from the highest to lowest combined prevalence of underweight + severe underweight prevalence for each form of malnutrition. In the **Underweight** worksheet example above, the first barangay in the list (i.e. Rank #1) has the highest prevalence for underweight in the entire municipality.

c. If the labels are correctly shown, proceed with printing the summary table. Point and click on 'File' in the upper menu.

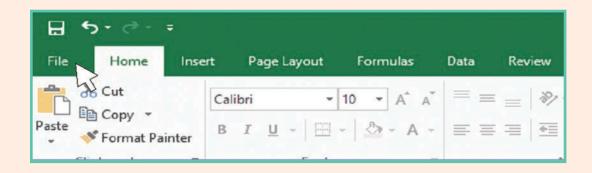

d. Choose "Print" from the list of options on the left-most side of the screen.

The print preview pane will show the overall appearance of the table you are about to print. It will also show the number of pages you will need to print, which will depend on the number of barangays in your LGU.

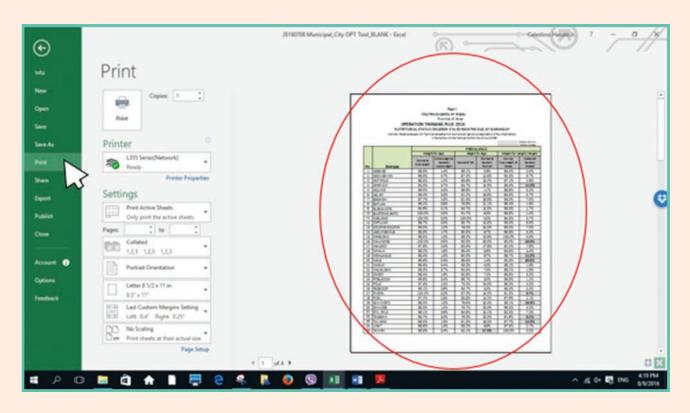

Note: The printer area in each page of this table is set for a maximum of 35 barangays. If the number of barangays in your LGU is less than 35, you only need to print Page 1.

e. To check the number of pages that are required to print to entire table, pull down on the right scroll bar to see how many pages are covered by the list of barangays.

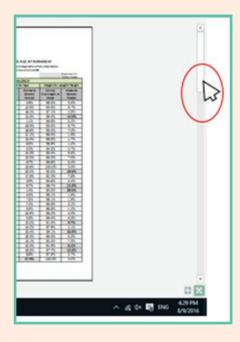

Note: The entire table can accommodate a maximum of 160 barangays. Use the following guide to determine the page numbers required for printing this table.

| Number of Barangays Listed | Page Numbers to Print |
|----------------------------|-----------------------|
| 1 to 35                    | 1                     |
| 36 to 83                   | 2                     |
| 84 to 131                  | 3                     |
| 132 to 160                 | 4                     |

f. Under "Settings", indicate the page numbers to be printed.

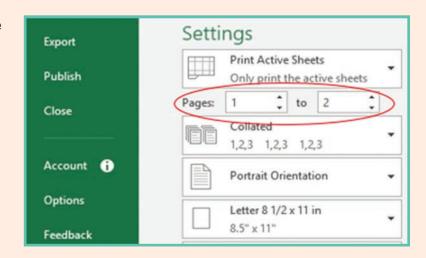

In the example shown above, the number of barangays in the table is 45. Thus, you will need to set the pages to print up to "Page 2".

g. The table in the **Underweight** worksheet is pre-formatted to print on letter-sized  $(8.5 \text{ in } \times 11 \text{ in})$  paper. Feed the correct size paper into your printer. When ready, click on the PRINT button.

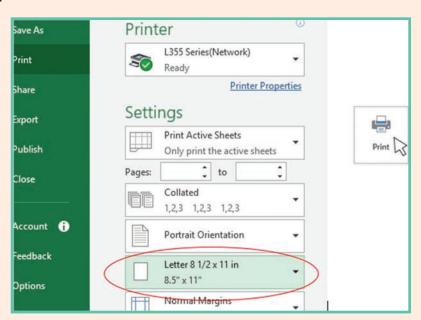

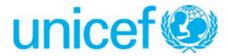

This user's guide, which provides step-by-step guidance in using e-OPT Plus Tool, was produced by the Food and Agriculture Organization of the United Nations (FAO) in close collaboration with the National Nutrition Council (NNC) of the Department of Health through the support of the United Nations Children's Fund (UNICEF).

ISBN 978-92-5-109641-3

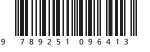

I6847EN/1/12.17